Rational. Systems Developer

 $V7.0.5$ 

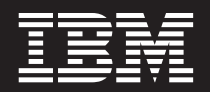

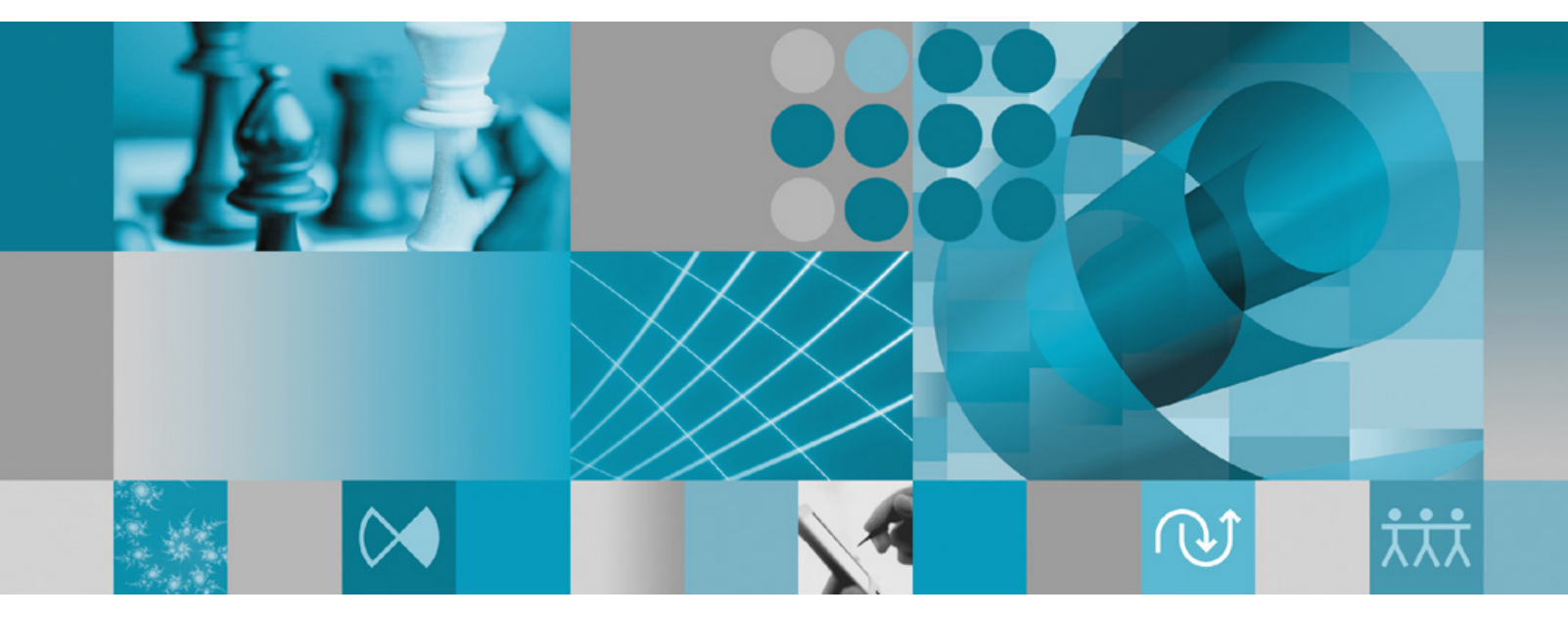

安装指南

Rational. Systems Developer

 $V7.0.5$ 

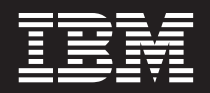

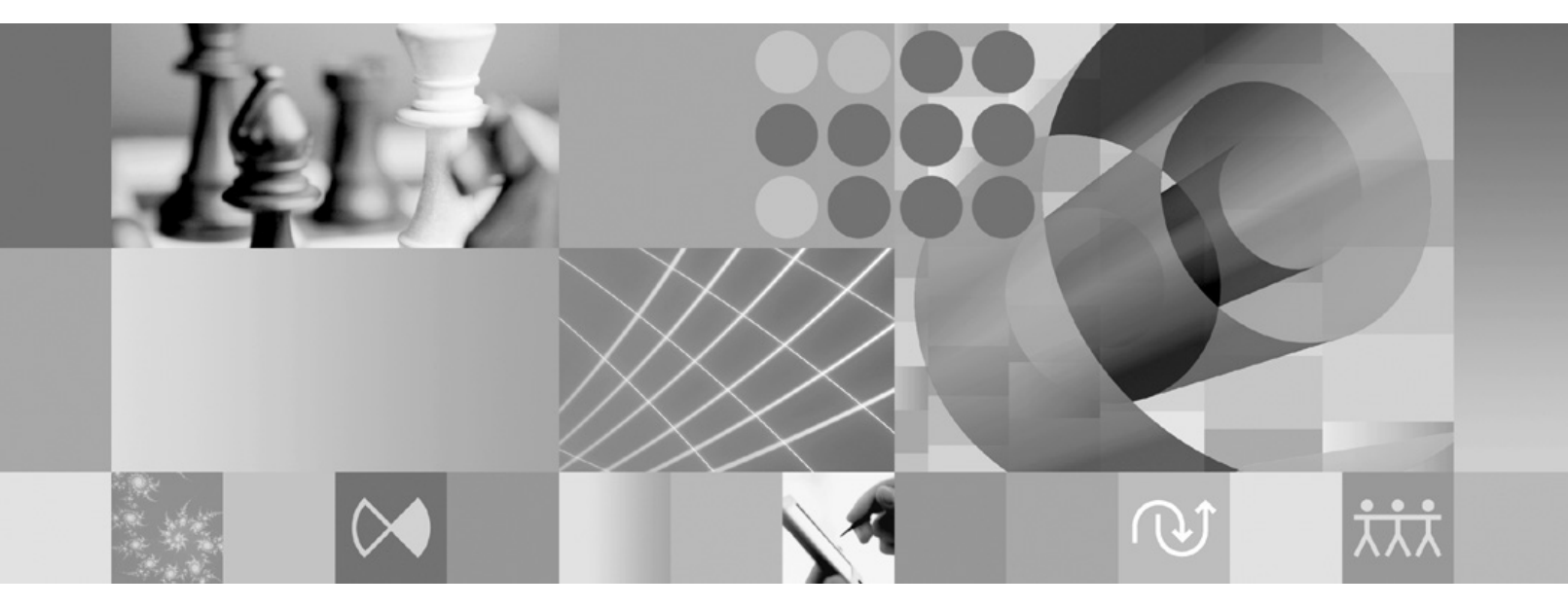

安装指南

### - 注意 -

在使用本资料及其支持的产品之前, 请阅读第69页的"声明 中的信息。

# **目录**

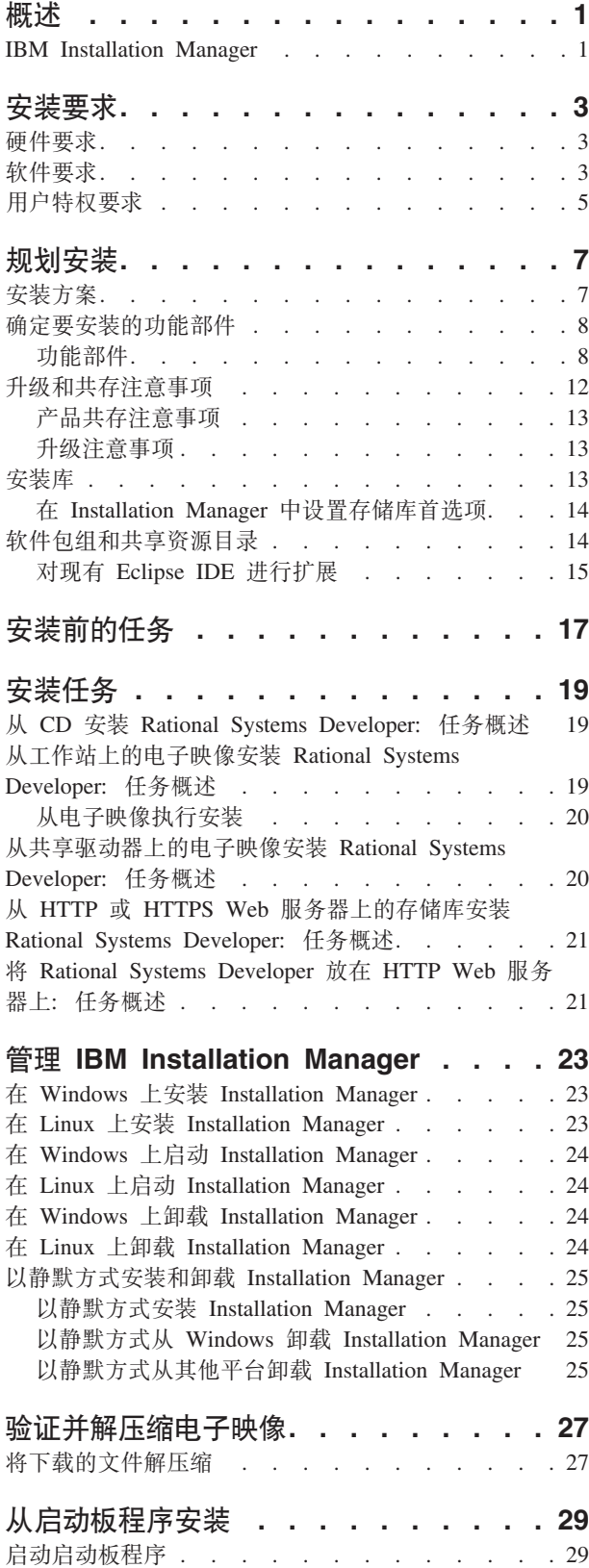

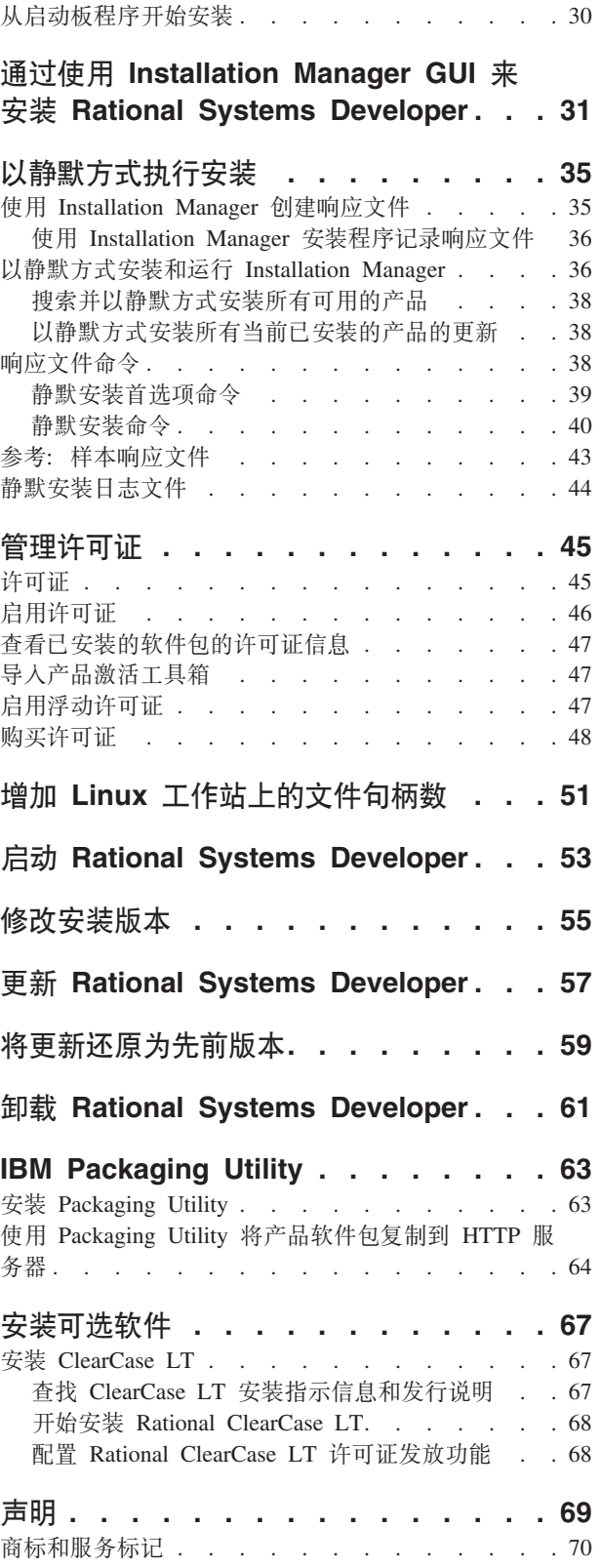

# <span id="page-6-0"></span>概述

本安装指南提供有关安装、更新和卸载 IBM® Rational® Systems Developer 的指示信息。

您可以找到此《安装指南》的最新在线版本, 网址为: [http://download.boulder.ibm.com/](http://download.boulder.ibm.com/ibmdl/pub/software/rationalsdp/v7/rsd/705/docs/install_instruction/install.html) [ibmdl/pub/software/rationalsdp/v7/rsd/705/docs/install\\_instruction/install.html](http://download.boulder.ibm.com/ibmdl/pub/software/rationalsdp/v7/rsd/705/docs/install_instruction/install.html),

注: 要获取已更新的文档以及故障诊断信息, 请参阅 [http://www.ibm.com/software/rational/](http://www.ibm.com/software/rational/support/documentation/) [support/documentation/](http://www.ibm.com/software/rational/support/documentation/).

### **IBM Installation Manager**

IBM Installation Manager 程序帮助您将 Rational Systems Developer 产品软件包安装到 计算机上。此程序还帮助您更新、修改和卸载所安装的任何软件包。软件包可以是专 门为 Installation Manager 设计以进行安装的产品、一组组件或单个组件。

IBM Installation Manager 提供若干省时的功能部件, 可以使用它们来完成下列任务:

- 安装产品软件包
- 管理已安装产品软件包的许可证
- 搜索并安装已安装产品软件包的更新
- 修改已安装产品软件包
- 将已安装产品软件包还原至较低版本
- 卸载产品软件包

有关 IBM Installation Manager 的更多信息, 请访问 Installation Manager 信息中心, 网址为: <http://publib.boulder.ibm.com/infocenter/install/v1m0r0/index.jsp>.

# <span id="page-8-0"></span>**安装要求**

本节详细描述成功安装并运行软件前必须符合的硬件、软件和用户特权要求。

### **硬件要求**

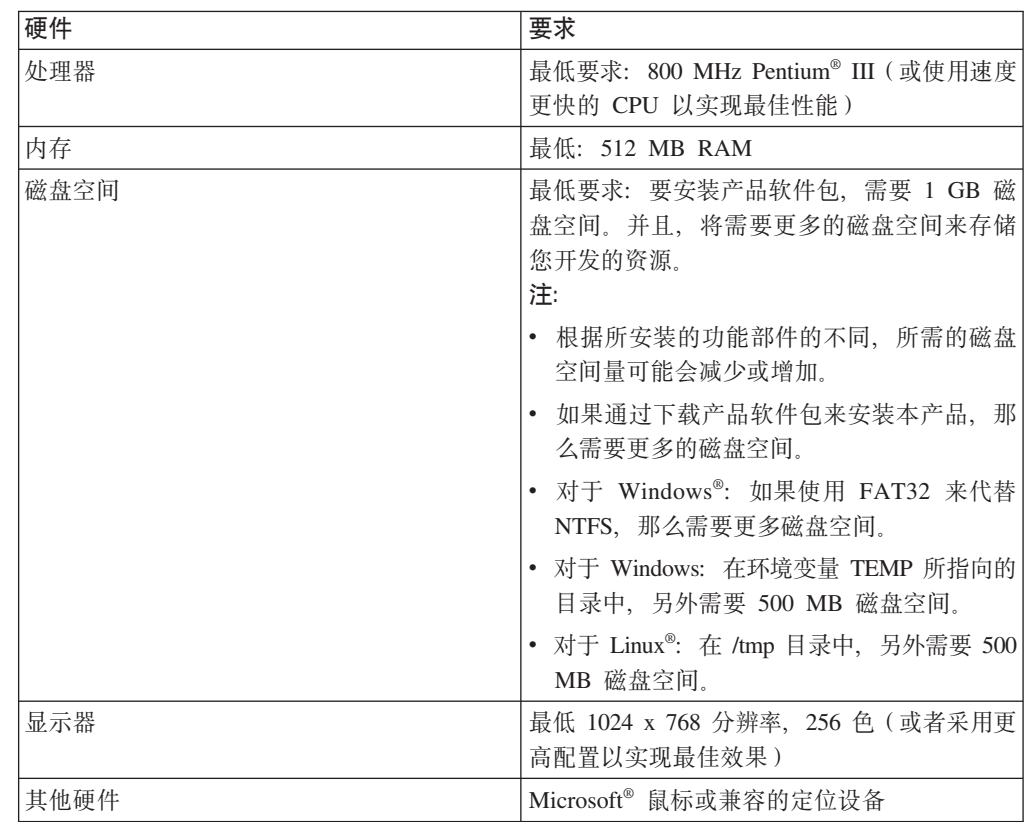

在安装本产品前、请验证系统是否符合最低硬件要求。

## **m~\*s**

在安装本产品前, 请验证系统是否符合软件要求。

### 操作系统

本产品支持 32 位方式的下列操作系统:

- Microsoft Windows XP Professional (安装了 Service Pack 1 或 2)
- Microsoft Windows XP Professional x64 Edition (在 AMD 或 Intel® 处理器上运行)
- Microsoft Windows 2000 Professional (安装了 Service Pack 4)
- Microsoft Windows 2000 Server (安装了 Service Pack 4)
- Microsoft Windows 2000 Advanced Server (安装了 Service Pack 4)
- Microsoft Windows Server 2003 Standard Edition (安装了 Service Pack 1)
- Microsoft Windows Server 2003 Enterprise Edition (安装了 Service Pack 1)
- Microsoft Windows Vista Business, Windows Vista Enterprise 和 Windows Vista Ultimate
- Red Hat Enterprise Linux Workstation V4.0
- Red Hat Enterprise Linux Workstation V5.0
- Red Hat Enterprise Linux Desktop V4.0
- Red Hat Enterprise Linux Desktop V5.0
- SUSE Linux Enterprise Server (SLES) V9 (安装了所有 Service Pack)
- SUSE Linux Enterprise Server (SLES) V10
- SUSE Linux Enterprise Desktop V10
- 下列操作系统上的 Citrix Presentation Server:
	- Microsoft Windows Server 2003 Standard Edition
	- Microsoft Windows Server 2003 Enterprise Edition
- Sun Solaris 10 (在 SPARC 处理器上运行)

列示的操作系统支持 Rational Systems Developer 支持的所有语言。

#### **TVP Eclipse IDE xP)9Dm~\*s**

此版本的 IBM Rational Software Delivery Platform 中的产品是为与 Eclipse IDE V3.3.1 或更高版本配合使用而开发的。只能使用来自 eclipse.org 的最新更新来扩展现有 [Eclipse](#page-20-0) [IDE](#page-20-0) V3.3.1.

要扩展现有 Eclipse IDE, 还需要下列其中一个 Java™ Development Kit 中的 JRE:

- 对于 Windows: IBM 32-bit SDK for Windows, Java 2 Technology Edition V5.0 service release 5; Sun Java 2 Standard Edition 5.0 Update 12 for Microsoft Windows
- $\forall j$  Linux: IBM 32-bit SDK for Linux on Intel architecture, Java 2 Technology Edition V5.0 service release 5; Sun Java 2 Standard Edition 5.0 Update 12 for Linux x86 (对于 SUSE Linux Enterprise Server [SLES] V9 不受支持)
- **":**
- Sun Java 2 Standard Edition (Java SE) Runtime Environment (JRE) 6.0 不受支 持.
- 可能需要更新 Eclipse 版本, 以便安装 Rational Systems Developer 的更新。有 关对必备 Eclipse 版本所作更改的信息, 请参阅更新的发行版文档。
- **要点**: 要使不具备管理员特权的用户能够使用运行于 Windows Vista 系统上的 Rational Systems Developer, 请不要在 Program Files 目录 (C:\Program Files\) 中安 装 Eclipse。

#### **d{m~\*s**

- 对于 Linux: GNU 图像处理程序工具箱 (GTK+) V2.2.1 或更高版本以及相关的库 (GLib  $#$  Pango).
- 使用下列其中一种 Web 浏览器来查看自述文件和安装指南以及支持标准窗口小部件 工具箱(SWT)浏览器窗口小部件:
- <span id="page-10-0"></span>– 对于 Windows: 安装了 Service Pack 1 的 Microsoft Internet Explorer 6.0 或更 高版本
- Mozilla 1.6 或更高版本
- Firefox 1.0.x、1.5、2.0 或更高版本

**":**

- 在 Red Hat Enterprise Linux Workstation V4.0 上, 您必须将环境变量 MOZILLA FIVE HOME 设置为包含 Firefox 或 Mozilla 安装的文件夹。 例如, setenv MOZILLA\_FIVE\_HOME /usr/lib/firefox-1.5.
- 为了支持 SWT 浏览器窗口小部件, Firefox 浏览器必须已使用可链接的 Gecko 库编译。虽然来自 mozilla.org 的 Firefox 下载软件当前不满足此条 件, 但是包括在主要 Linux 分发包中的 Firefox 安装软件通常满足此条件。
- 注: "启动板"不支持 Mozilla 1.6, 如果使用 Mozilla 浏览器, 那么需要使用 V1.7 或 更高版本才能运行"启动板"。
- 为了正确地查看多媒体用户帮助内容, 例如导览、教程和演示 viewlet, 必须安装 Adobe® Flash Player.
	- 对于 Windows: V6.0 R65 或更高版本
	- 对于 Linux: V6.0 R69 或更高版本
	- 注: 在 Windows Vista 操作系统上: Samples Gallery 和 Tutorials Gallery 不支持 新的高分辨率显示设置"大字体(120DPI)- 使文本更易阅读"。如果已设置此选 项,那么库内容不会显示。如果已更改为新的高分辨率显示选项,那么必须将 它更改为较低的分辨率设置, 例如, 缺省 90 DPI 设置。

在日语版的 Windows Vista 操作系统上, Samples Gallery 和 Tutorials Gallery 需要 Mozilla Firefox 作为 Web 浏览器首选项; 库内容不会显示在其他 Web 浏 览器上。要运行这些库, 请安装 Mozilla Firefox, 然后将 Web 浏览器首选项设 置为 Mozilla Firefox (在主产品菜单中, 单击窗口 → 首选项 → 常规 → Web 浏 **@w**)#

• 有关受支持的数据库服务器、Web 应用程序服务器和其他软件产品的信息, 请参阅联 机帮助。

## 用户特权要求

要安装 Rational Systems Developer, 必须使用符合下列要求的用户标识。

- 用户标识不能包含双字节字符。
- 对于 Windows: 进行安装时所需要的用户特权取决于计算机上安装的 Windows 的版 本:
	- 对干 Windows Vista, 您必须以管理员帐户登录(或者以管理员身份运行; 右键 单击程序文件或快捷方式, 然后选择以管理员身份运行) 才能执行下列任务:
		- 安装或更新 IBM Installation Manager
		- 安装或更新产品
		- 通过使用 IBM Installation Manager 安装产品的授权用户许可证密钥
		- 注: 要使非管理员用户能够使用 Windows Vista 系统上的 Rational Systems Developer:
- 不要将 Rational Systems Developer 安装到 Program Files 目录 (C:\ Program Files\)中的软件包组(安装位置)中,并且不要选择 Program Files 目录中的共享资源目录。
- 如果您要扩展现有 Eclipse 安装, 那么不要在 Program Files 目录 (C:\ Program Files\) 中安装 Eclipse。
- 对于其他受支持的 Windows 版本, 必须使用隶属于 Administrators 组的用户标 识.
- 对于 Linux: 您必须能够以 root 用户身份登录。

# <span id="page-12-0"></span>规划安装

在开始安装或更新任何产品功能部件之前, 请阅读本节中的所有主题。有效地进行规 划以及理解安装过程的关键点有助于确保成功地完成安装。

### 安装方案

在安装或更新 Rational Systems Developer 时, 可以采用多种方案。

可以将 Rational Systems Developer V7.0.5 更新包作为对计算机上已安装的 Rational Systems Developer V7.0、V7.0.0.1、V7.0.0.2、V7.0.0.3 或 V7.0.0.4 的更新来安装。还可将 此更新包作为 Rational Systems Developer 的新安装来安装。

安装方案的某些决定因素如下所示:

- 安装文件的格式以及访问方法。例如,您是使用 CD 上的文件还是使用从 IBM Passport Advantage<sup>®</sup> 下载的文件来执行安装。
- 安装位置。例如, 可以将产品安装到您自己的工作站上, 也可以将安装文件提供给 企业内其他用户使用。
- 安装类型。例如,可以使用 Installation Manager 的 GUI,也可使用静默方式执行安 装。

可以采用的典型安装方案包括:

- 从 CD 执行安装。
- 从工作站上已下载的电子映像执行安装。
- 从共享驱动器上的电子映像执行安装。
- 使用 HTTP 或 HTTPS Web 服务器上的存储库执行安装。

请注意, 在后三种方案中, 可以选择以静默方式运行 Installation Manager 程序来安装 Rational Systems Developer。有关以静默方式运行 Installation Manager 的详细信息, 请 参阅第35页的『以静默方式执行安装』。

另请注意, 可以在安装基本产品软件包的同时安装更新。

### 使用 CD 执行安装

在此安装方案中, 您将使用包含产品软件包文件的 CD, 并且通常将 Rational Systems Developer 安装到自己的工作站上。请参阅第19页的 『从 CD 安装 Rational Systems Developer: 任务概述』以获取步骤概述。

### 从工作站上已下载的电子映像执行安装

在此方案中, 先从 IBM Passport Advantage 下载安装文件, 然后将 Rational Systems Developer 安装到您自己的工作站上。请参阅第19页的 『从工作站上的电子映像安装 Rational Systems Developer: 任务概述』以获取步骤概述。

### <span id="page-13-0"></span> $\bigcup$  从共享驱动器上的电子映像执行安装

在此方案中, 将电子映像存放在共享驱动器上, 以使企业中其他用户能够访问单一位 置中的 Rational Systems Developer 安装文件。请参阅第20页的 『从共享驱动器上的电 子映像安装 [Rational Systems Developer](#page-25-0): 任务概述 』以获取步骤概述。

### **9C HTTP r HTTPS Web ~qwODf"b4P20**

此方案是在网络上安装产品的最快速方法,不同于共享驱动器安装。要将 Rational Systems Developer 的产品软件包文件置于 HTTP 或 HTTPS Web 服务器上, 必须使用 IBM Packaging Utility(一个实用程序)才能以软件包格式复制可用来直接从 HTTP 或 HTTPS Web 服务器直接安装 Rational Systems Developer 的安装文件。此实用程序由 Rational Systems Developer 附带提供。HTTP 或 HTTPS Web 服务器上包含该软件包的目 录称为存储库。请注意, 由 Rational Systems Developer 安装 CD 附带提供的任何可选 软件都未置于该软件包中; 仅 Rational Systems Developer 安装文件置于该软件包中。 请参阅第 21 页的 『从 HTTP 或 HTTPS Web 服务器上的存储库安装 [Rational Sys](#page-26-0)[tems Developer](#page-26-0): 任务概述 』和第 21 页的 『 将 [Rational Systems Developer](#page-26-0) 放在 HTTP [Web](#page-26-0) 服务器上: 任务概述 』以获取步骤概述。

### **7(\*20D&\?~**

可以通过选择要安装的 Rational Systems Developer 功能部件对软件产品进行定制。

在使用 IBM Installation Manager 来安装 Rational Systems Developer 产品软件包时, 安装向导将显示可用产品软件包中的功能部件。从功能部件列表中、可以选择要安装 的功能部件。系统预先选择了一组缺省功能部件,其中包括所有必需的功能部件。Installation Manager 将自动强制实施功能部件之间的依赖关系, 并且不允许您取消选择任何 必需的功能部件。

注: 安装软件包完成后, 仍然可以通过运行 Installation Manager 中的"修改软件包"向导 对软件产品添加或除去功能部件。请参阅第[55](#page-60-0) 页的 『 修改安装版本』, 以了解更 多信息。

### **&\?~**

下表列示了可以选择安装的 Rational Systems Developer 功能部件。要安装的所选缺省 功能部件可能会有所变化。如果某个功能部件已存在于共享资源目录中, 那么缺省情 况下不会选择该功能部件,并且不会再次进行安装。

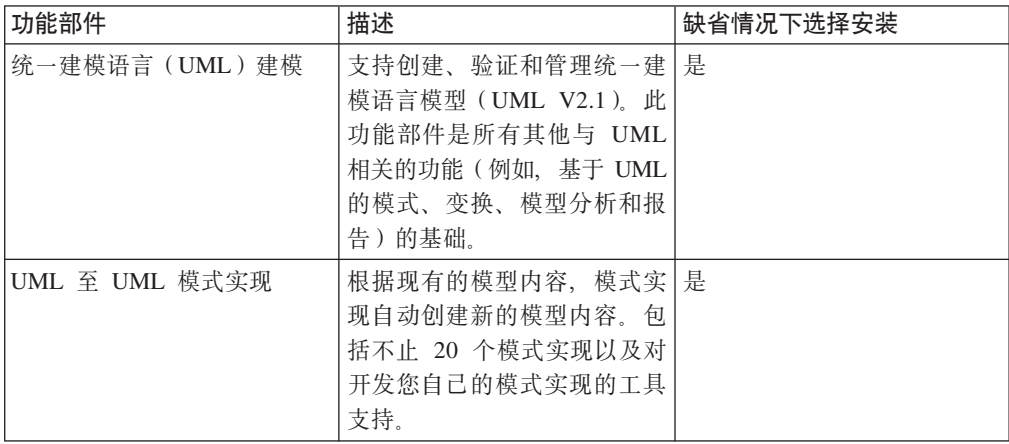

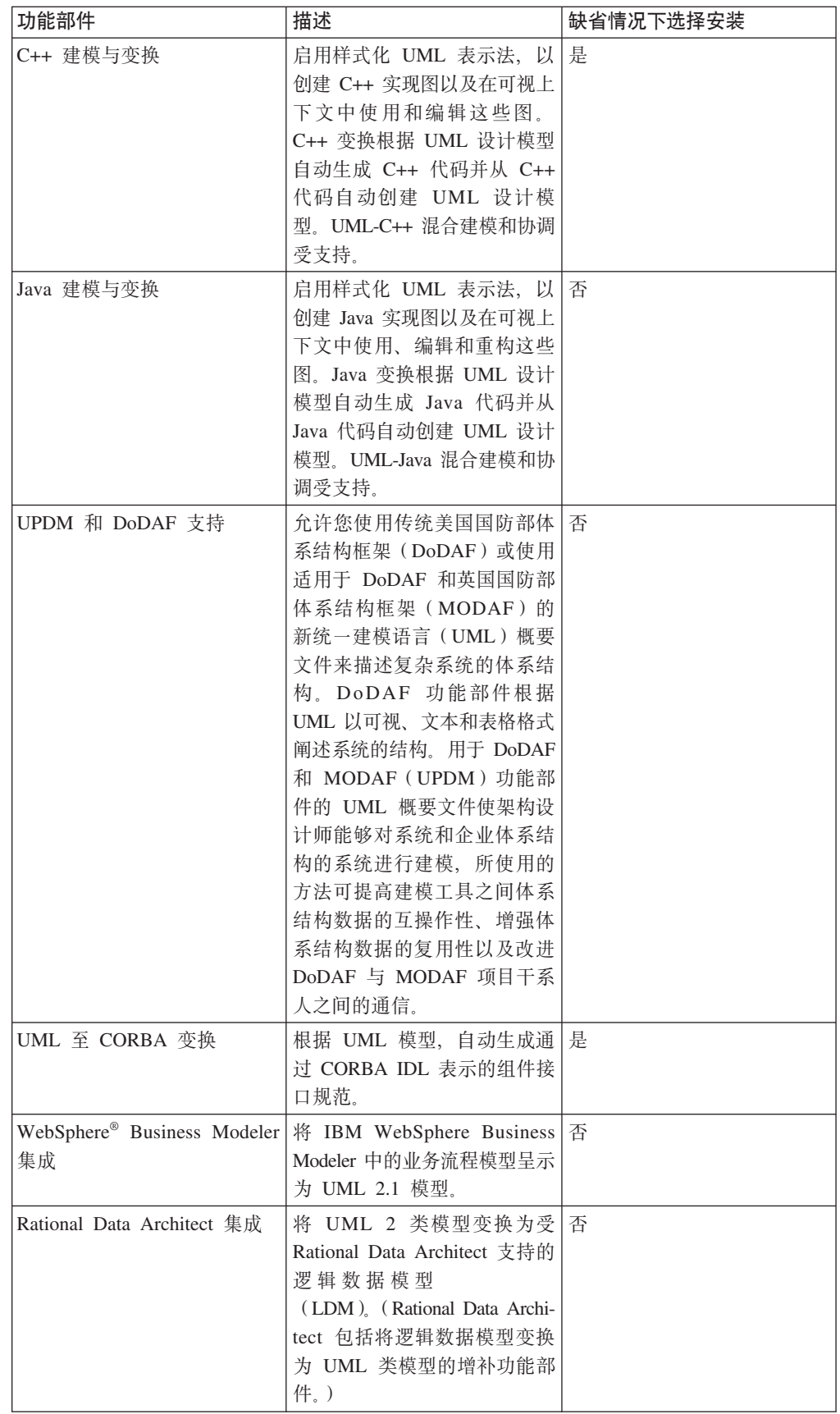

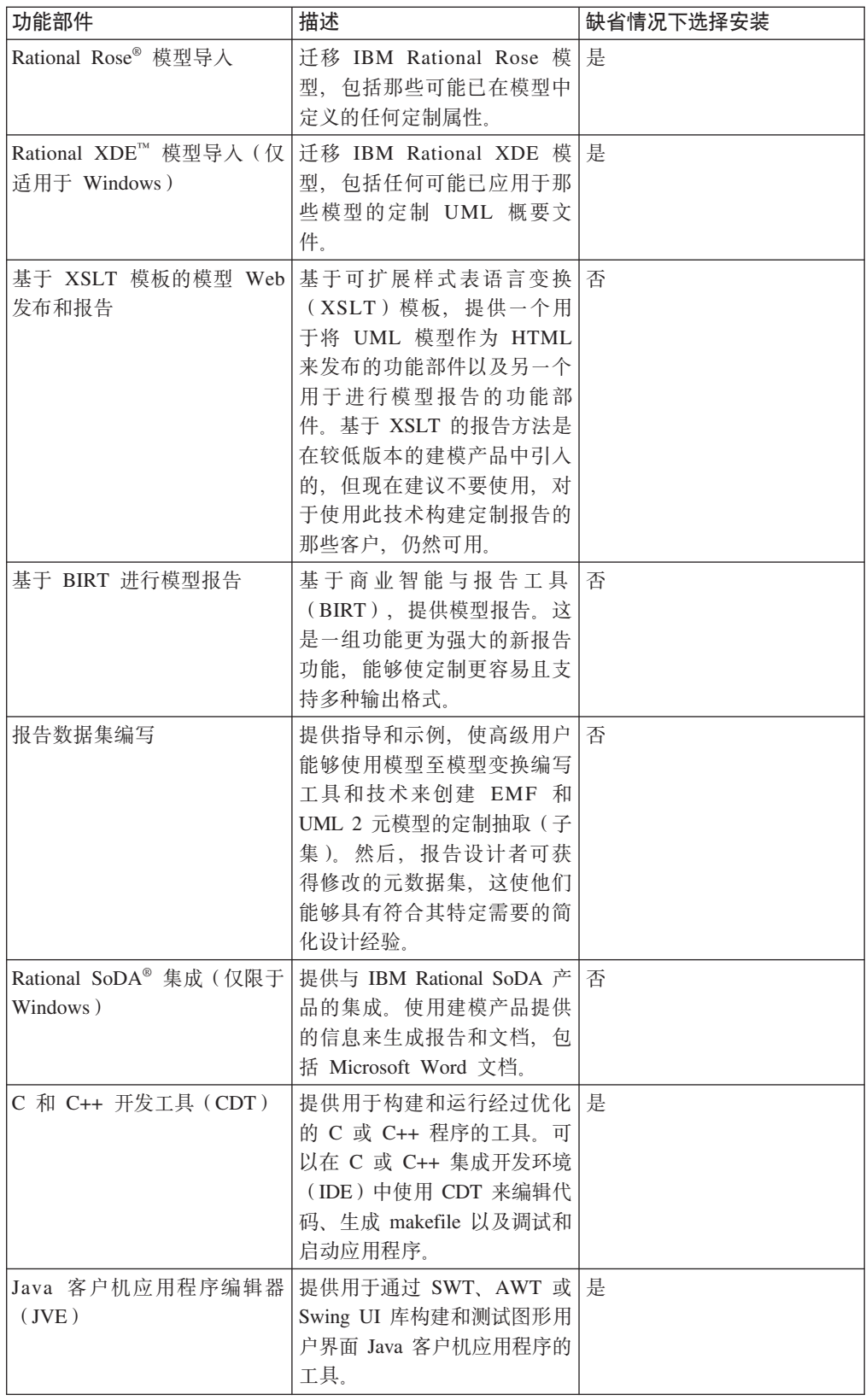

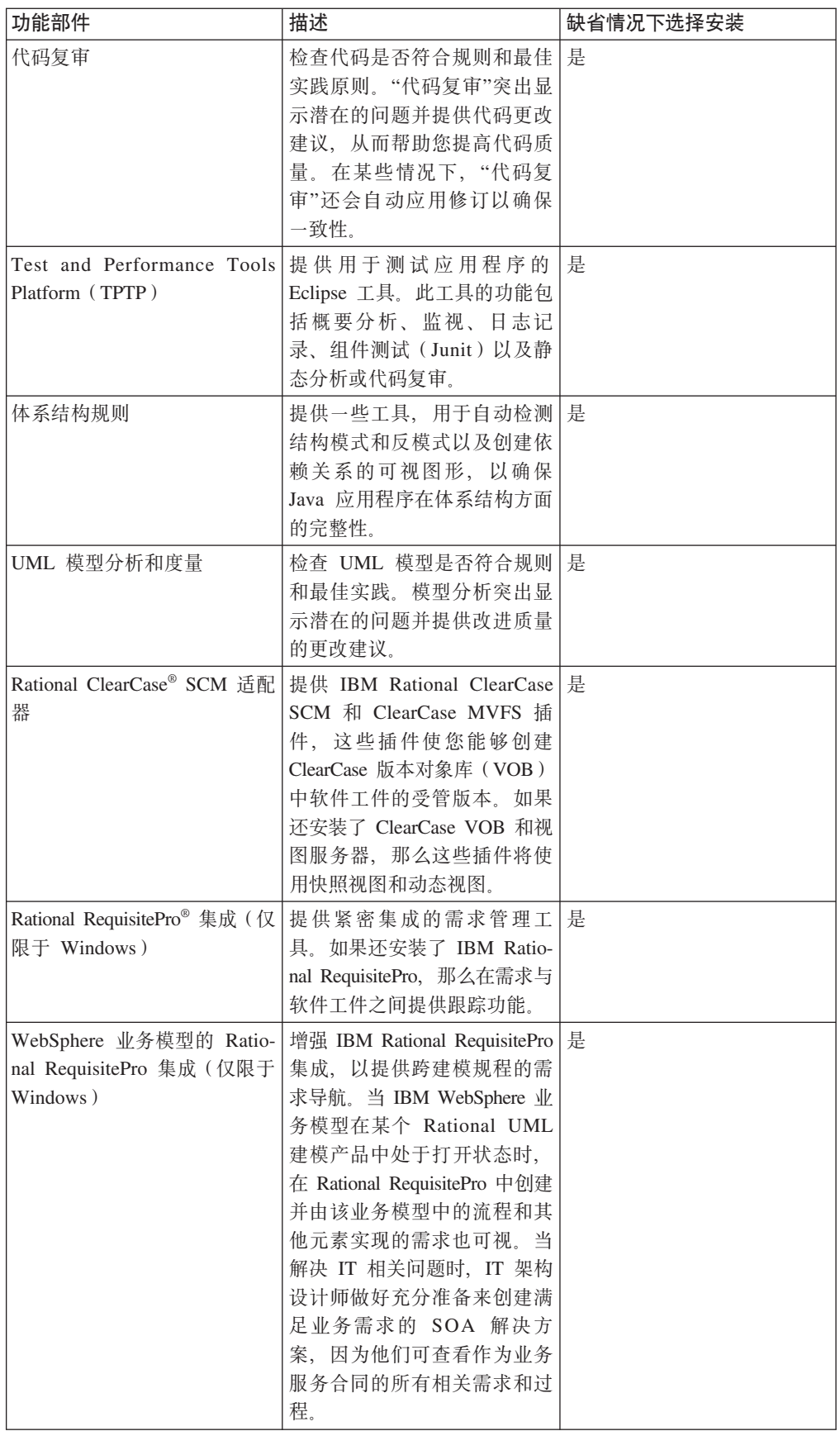

<span id="page-17-0"></span>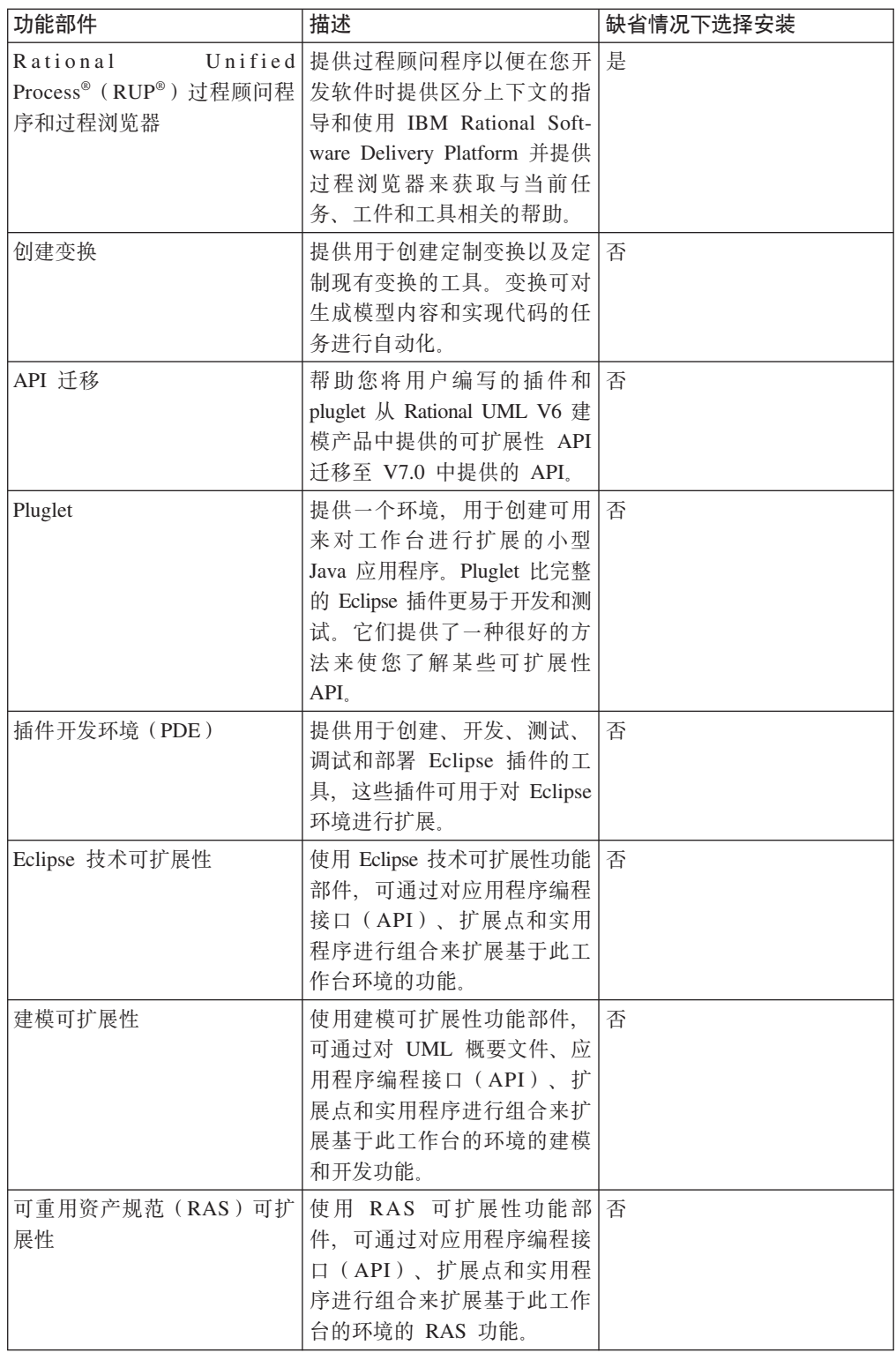

# **}6M2f"bBn**

如果已有先前版本的产品, 或者计划在同一工作站上安装多个 Rational Software Delivery Platform 产品, 请阅读本节提供的信息。

### <span id="page-18-0"></span>**z72f"bBn**

某些产品设计成安装到同一个软件包组后能够共存并共享功能。软件包组是一个位 置,您可以在其中安装一个或多个软件产品或软件包,在安装每个软件包时,您需选 择是要将该软件包安装至现有软件包组还是要创建新软件包组。IBM Installation Manager 不允许安装未设计成能够共享功能或者不符合版本规定和其他要求的产品。如果要 同时安装多个产品,那么那些产品必须能够共享软件包组。

发布下列产品时, 已将这些产品设计成安装到同一软件包组后能够共享功能:

- Rational Application Developer
- Rational Software Architect
- Rational Functional Tester
- Rational Performance Tester
- Rational Software Modeler
- Rational Systems Developer
- Rational Tester for SOA Quality

在一个软件包组中, 可以安装任意数目的合格产品。安装一个产品后, 该软件包组中 的所有其他产品将共享该产品的功能。如果将开发产品和测试产品安装到同一个软件 包组中, 那么启动任何一个产品时, 用户界面都将同时提供开发功能和测试功能。如 果添加带有建模工具的产品、那么该软件包组中的所有产品都将提供开发、测试和建 模功能。

如果先安装了一个开发产品, 然后购买增强了功能的开发产品并将该产品安装到同一 软件包组中, 那么这两个产品都将提供附加功能。如果卸载功能较强的产品, 那么原 始产品将保持不变。请注意,这与 Rational Software Delivery Platform 组中 V6 产品 的"升级"行为有所不同。

注: 每个安装到独特位置的产品都只能与一个软件包组相关联。产品必须安装到多个 位置中才能与多个软件包组相关联。Rational Functional Tester 与 Rational Performance Tester 只能安装到计算机上的一个位置中, 因此, 形成一个软件包组。

### **}6"bBn**

不能将 Rational Systems Developer 的任何低于 V7.0 的版本升级至 V7.0.5 但是, Rational Systems Developer V7.0.5 可与先前版本共存。可将 Rational Systems Developer V7.0 或更高版本更新至 V7.0.5 或将 V7.0.5 作为另一实例安装在计算机上。

### 安装库

IBM Installation Manager 从指定的存储库位置检索产品软件包。

如果使用"启动板"来启动 Installation Manager, 那么会将存储库信息传递给 Installation Manager。如果直接启动 Installation Manager,那么必须指定要安装的产品软件包所在的 安装库。请参阅第14 页的 『 在 [Installation Manager](#page-19-0) 中设置存储库首选项 』。

某些机构会绑定自己的产品软件包并将它们存放在内部网中。有关此类型安装方案的 信息,请参阅第8页的『使用 HTTP 或 [HTTPS Web](#page-13-0) 服务器上的存储库执行安装』。 系统管理员应该向您提供正确的 URL。

缺省情况下, IBM Installation Manager 将在每个 Rational 软件开发产品中使用嵌入式 URL, 以通过因特网连接至存储库服务器。然后, Installation Manager 将搜索产品软件 包和新功能部件。

## <span id="page-19-0"></span>*Z* **Installation Manager 中设置存储库首选项**

如果从"启动板"程序中安装 Rational Systems Developer, 那么当 Installation Manager 启 动时, 在 IBM Installation Manager 中将自动定义所安装的产品软件包的存储库位置。 但是, 如果直接启动 Installation Manager, 例如从 Web 服务器上的存储库安装 Rational Systems Developer, 那么必须先在 Installation Manager 中指定存储库首选项 (产品 软件包所在目录的 URL), 然后才能安装该产品软件包。请在"首选项"窗口的"存储库 "页中指定这些存储库位置。缺省情况下,Installation Manager 将在每个 Rational 软件 开发产品中使用嵌入式 URL, 以通过因特网连接至存储库服务器以及搜索可安装软件包 和新功能部件。贵公司可能要求重定向存储库以使用内部网站点。

注: 在开始执行安装过程前, 务必请管理员提供安装软件包的存储库 URL。

要在 Installation Manager 中添加、编辑或除去存储库位置,请完成下列步骤:

- 1. 启动 Installation Manager.
- 2. 在 Installation Manager 的"开始"页中, 单击文件 → 首选项, 然后单击存储库。 将 打开"存储库"页,该页显示了所有可用的存储库、存储库位置以及它们是否可访 间。
- 3. 在存储库页中, 单击添加存储库。
- 4. 在添加存储库窗口中,输入存储库位置的 URL,或者浏览至该位置并设置文件路径。
- 5. 单击确定。如果提供了 HTTPS 或受限的 FTP 存储库位置、那么将提示您输入用户 标识和密码。 将列示新的或更改过的存储库位置。如果该存储库不可访问,那么**可** 访问列将显示红色的 x。
- 6. 单击确定以退出。
- 注: 为了使 Installation Manager 在缺省存储库位置中搜索已安装的软件包,请确保选择 了"存储库"首选项页上的**在安装和更新期间搜索服务存储库**首选项。此首选项在 缺省情况下是选中的。

## **m~|iM2mJ4?<**

在使用 IBM Installation Manager 来安装 Rational Systems Developer 软件包时, 必须 选择软件包组和共享资源目录。

### **m~|i**

在安装过程中, 必须对 Rational Systems Developer 软件包指定软件包组。软件包组代 表一个目录, 在此目录中, 软件包与同一组中的其他软件包共享资源。在使用 Installation Manager 来安装 Rational Systems Developer 软件包时, 可以创建新的软件包组, 也可以将软件包安装到现有软件包组中。某些软件包无法共享软件包组, 在这种情况 下, 使用现有软件包组的选项将处于禁用状态。

请注意, 如果同时安装多个软件包, 那么所有这些软件包将安装到同一个软件包组 中。

<span id="page-20-0"></span>系统将自动对软件包组指定名称; 但是, 您可以为软件包组选择安装目录。

在通过成功地安装产品软件包创建了软件包组之后, 就无法更改安装目录。安装目录 句含该软件包组中安装的 Rational Systems Developer 产品软件包的特有文件和资源。 产品软件包中可供其他软件包组使用的资源放在共享资源目录中。

**要点**: 要使不具备管理员特权的用户能够使用运行于 Windows Vista 操作系统中的 Rational Systems Developer, 请不要选择 Program Files 目录 (C:\Program Files\) 中的目录。

### 共享资源目录

共享资源目录是安装工件的存储目录,因此该目录中的安装工件可供一个或多个产品 软件包组使用。

#### **\*c:**

- 只能指定一次共享资源目录, 即在第一次安装软件包时指定此目录。要获得 最佳效果,请对共享资源目录使用容量最大的驱动器。除非卸载所有软件 句,否则无法更改此目录的位置。
- 要使不具备管理员特权的用户能够使用运行于 Windows Vista 系统上的 Rational Systems Developer, 请不要选择 Program Files 目录 (C:\Program Files\) 中的目录。

### **R ZDE** 进行扩展

在安装 Rational Systems Developer 产品软件包时, 您可以选择添加 Rational Systems Developer 软件包所包含的功能,从而对计算机上已安装的 Eclipse 集成开发环境 (IDE) 进行扩展。

使用 IBM Installation Manager 安装的 Rational Systems Developer 软件包与某个版本 的 Eclipse IDE 或工作台捆绑在一起。所捆绑的这个工作台就是用于提供 Installation Manager 软件包功能的基本平台。但是, 如果工作站上已有 Eclipse IDE, 那么可以选 择对该 Eclipse IDE 进行扩展。即, 将 Rational Systems Developer 软件包提供的附加 功能添加到 IDE 中。

要对现有 Eclipse IDE 进行扩展: 在"安装软件包"向导的"位置"页中, 请选择扩展现有 **Eclipse IDE 选项**。

**要点**: 要使不具备管理员特权的用户能够使用运行于 Windows Vista 操作系统中的 Rational Systems Developer, 请不要在 Program Files 目录 (C:\Program Files\) 中安装 Eclipse。

对现有 Eclipse IDE 进行扩展的原因包括: 您需要使用 Rational Systems Developer 软 件包提供的功能,但也希望在使用 Rational Systems Developer 软件包所提供的功能时 使用当前 IDE 中的首选项和设置。您还可能要使用已对 Eclipse IDE 进行扩展的已安 装插件。

现有 Eclipse IDE 必须是 V3.3.1, 来自 eclipse.org 的最新更新才能进行扩展。Installation Manager 将检查所指定的 Eclipse 实例是否符合安装软件包的要求。

注: 可能需要更新 Eclipse 版本, 以便安装 Rational Systems Developer 的更新。有关 对必备 Eclipse 版本所作更改的信息, 请参阅更新发行版文档。

# <span id="page-22-0"></span>安装前的任务

在安装产品前,请完成下列步骤:

- 1. 确认系统符合第3页的 『 安装要求』一节中描述的要求。
- 2. 确认您的用户标识具有安装产品所需的访问特权。请参阅第5页的『用户特权要 求』。
- 3. 阅读第7页的 『规划安装』一节并特别注意第12页的『升级和共存注意事项』这 一主题。
- 4. 对于 Linux: 如果要允许除 root 用户以外的用户使用该产品, 那么安装产品前必须 将 umask 变量设置为 0022。要设置此变量, 请以 root 用户身份登录, 然后启动终 端会话并输入 umask 0022。

# <span id="page-24-0"></span>**安装任务**

下列各节提供了第7页的『安装方案』一节中描述的各种安装方案的概述。主要步骤 中包含的链接提供了详细的指示信息。

## $A$  CD 安装 Rational Systems Developer: 任务概述

在此安装方案中, 您将使用包含安装文件的 CD, 并且通常将 Rational Systems Developer 安装到自己的工作站上。

- 从 CD 执行安装的一般步骤如下所示:
- 1. 完成第17 页的 『安装前的任务 』中列示的安装前步骤。
- 2. 将第一张安装 CD 插入 CD 驱动器。
- 3. 对于 Linux: 安装 CD 驱动器。
- 4. 如果在系统上已启用"自动运行"功能, 那么 Rational Systems Developer 的"启动板 "程序将自动打开。如果未启用"自动运行"功能, 那么您必须手工启动"启动板"程 序。 请参阅第[29](#page-34-0)页的 『 启动启动板程序』,以了解详细信息。
- 5. 从"启动板"中开始安装 Rational Systems Developer。 有关详细信息, 请参阅第30 页的『从启动板程序开始安装』。

如果在工作站上未检测到 IBM Installation Manager, 那么必须安装此产品才能继续。 请按照向导中的指示信息来完成 Installation Manager 的安装。请参阅第2[3](#page-28-0)页的 『在 Windows 上安装 [Installation Manager](#page-28-0)』, 以了解详细信息。

Installation Manager 的安装完成后, 或者当计算机上已安装 Installation Manager 时, Installation Manager 就会自动启动。

- 6. 单击安装软件包并按照"安装软件包"向导中的指示信息来完成安装。有关详细信 息, 请参阅第 31 页的 『 通过使用 [Installation Manager GUI](#page-36-0) 来安装 Rational Sys[tems Developer](#page-36-0)  $\mathbb{I}$ .
- 7. 配置许可证。缺省情况下, 提供了 Rational Systems Developer 的试用许可证。您必 须配置许可证, 以确保能够持续地使用产品。请参阅第[45](#page-50-0) 页的 『管理许可证』, 以了解详细信息。
- 8. 对于 Linux: 增加工作站上的文件句柄数。有关详细信息, 请参阅第 51 页的 『 增加 [Linux](#page-56-0) 工作站上的文件句柄数 』。
- 9. 安装 Rational Systems Developer 附带提供的可选软件。

### **S** 从工作站上的电子映像安装 Rational Systems Developer: 任务概述

从电子安装映像安装 Rational Systems Developer 的一般步骤如下所示:

- 1. 确保工作站上有足够的空间来存储必须从 IBM Passport Advantage 下载的文件以及 解压缩的安装映像。请参阅第3页的『硬件要求』。
- 2. 将产品映像的所有必需部件从 IBM Passport Advantage 下载到临时目录中。
- 3. 将所下载文件中的安装映像解压缩,并验证安装映像是否完整。请参阅第[27](#page-32-0) 页的 『 验证并解压缩电子映像』, 以了解详细信息。

4. 继续执行下面 『 从电子映像执行安装』中的步骤。

## <span id="page-25-0"></span>从电子映像执行安装

- 1. 完成第17页的 『 安装前的任务 』 中列示的安装前步骤。
- 2. 启动"启动板"程序。请参阅第29页的『启动启动板程序』, 以了解详细信息。
- 3. 从"启动板"中开始安装 Rational Systems Developer。 有关详细信息, 请参阅第30 页的『从启动板程序开始安装』。

如果在工作站上未检测到 IBM Installation Manager, 那么必须安装此产品才能继续。 请按照向导中的指示信息来完成 Installation Manager 的安装。请参阅第23页的 『 在 Windows 上安装 Installation Manager』, 以了解详细信息。

Installation Manager 的安装完成后, 或者当系统上已安装 Installation Manager 时, Installation Manager 就会自动启动。

- 注: 如果未完成产品安装就退出 Installation Manager, 那么必须从启动板重新启动 Installation Manager。如果直接启动 Installation Manager, 那么不会使用必需的 安装存储库进行预配置。
- 4. 按照"安装软件包"向导中的指示信息来完成安装。有关完整的详细信息, 请参阅第 31 页的 『 通过使用 Installation Manager GUI 来安装 Rational Systems Developer  $\mathbb{I}$ .
- 5. 配置许可证。缺省情况下, 提供了 Rational Systems Developer 的试用许可证。您必 须配置许可证,以确保能够持续地使用产品。请参阅第 45 页的 『 管理许可证』, 以了解详细信息。
- 6. 对于 Linux: 增加工作站上的文件句柄数。有关详细信息, 请参阅第 51 页的 『 增加 Linux 工作站上的文件句柄数 』。
- 7. 安装 Rational Systems Developer 附带提供的可选软件。

# 从共享驱动器上的电子映像安装 Rational Systems Developer: 任务概述

在此方案中, 将电子映像存放在共享驱动器上, 以使企业中其他用户能够访问单一位 置中的 Rational Systems Developer 安装文件。

如果将安装映像放在共享驱动器上, 那么需执行下列步骤。

- 1. 确保共享驱动器有足够的磁盘空间来存储必须从 IBM Passport Advantage 下载的文 件以及解压缩的安装映像。请参阅第3页的 『 硬件要求』, 以了解详细信息。
- 2. 将产品映像的所有必需部件从 IBM Passport Advantage 下载到共享驱动器上的临时 目录中。
- 3. 将所下载文件中的安装映像解压缩到共享驱动器上的一个可访问目录中, 并验证安 装映像是否完整。请参阅第27页的"验证并解压缩电子映像』、以了解详细信 息。

要从共享驱动器上的安装文件安装 Rational Systems Developer, 请完成下列步骤:

- 1. 切换到共享驱动器上包含安装映像的 disk1 目录。
- 2. 按照 『从电子映像执行安装』中的步骤执行操作。

# <span id="page-26-0"></span>**S HTTP r HTTPS Web ~qwODf"b20 Rational Systems Developer: 任务概述**

在此方案中, IBM Installation Manager 从 HTTP 或 HTTPS Web 服务器检索产品软件 包。

这些步骤假定已经在 HTTP 或 HTTPS Web 服务器上创建包含 Rational Systems Developer 软件包的存储库。

要从 HTTP 或 HTTPS 服务器上的存储库安装 Rational Systems Developer 软件包, 请完成下列步骤:

- 1. 完成第17 页的 『 安装前的任务 』中列示的安装前步骤。
- 2. 安装 IBM Installation Manager, 请参阅第 23 页的 『 管理 [IBM Installation Man](#page-28-0)[ager](#page-28-0)』。 例如,在此方案中,Installation Manager 的安装文件在共享驱动器上。
- 3. 启动 Installation Manager。请参阅第24 页的 『 在 Windows 上启动 [Installation Man](#page-29-0)[ager](#page-29-0)』, 以了解详细信息。
- 4. 在 Installation Manager 中, 将存储库首选项设置为 Rational Systems Developer 软 件包所在存储库的 URL。请参阅第 14 页的 『 在 [Installation Manager](#page-19-0) 中设置存储库 首选项』。
- 5. 在 Installation Manager 中启动"安装软件包"向导、然后按照"安装软件包"向导屏幕 上的指示信息执行操作, 以完成安装。有关完整的详细信息, 请参阅第[31](#page-36-0) 页的 『通过使用 Installation Manager GUI 来安装 [Rational Systems Developer](#page-36-0)』。
- 6. 配置许可证。缺省情况下,提供了 Rational Systems Developer 的试用许可证。您必 须设置许可证, 以确保能够持续地使用产品。请参阅第[45](#page-50-0) 页的 『管理许可证』, 以了解详细信息。
- 7. 对于 Linux: 增加工作站上的文件句柄数。有关详细信息, 请参阅第 51 页的 『 增加 [Linux](#page-56-0) 工作站上的文件句柄数 』。
- 8. 安装 Rational Systems Developer 附带提供的可选软件。

### **<sup>2</sup>/3 <b>Rational Systems Developer** 放在 HTTP Web 服务器上: 任务概述

要对 Rational Systems Developer 进行准备, 以便从 HTTP Web 服务器上的存储库安 装此产品, 请完成下列步骤:

- 1. 确保 HTTP 或 HTTPS Web 服务器有足够的磁盘空间来存储产品软件包。请参阅 第 3 页的 『 硬件要求 』。
- 2. 确保工作站上有足够的磁盘空间来存储必须从 IBM Passport Advantage 下载的文 件以及解压缩的安装映像。请参阅第3页的『硬件要求』。
- 3. 将产品映像的所有必需部件从 IBM Passport Advantage 下载到工作站上的临时目 录中。
- 4. 将所下载文件中的安装映像解压缩到工作站上另一个临时目录中, 并验证安装映 像是否完整。请参阅第[27](#page-32-0) 页的 『 验证并解压缩电子映像 』, 以了解详细信息。
- 5. 在工作站上安装与平台相应的"企业部署 CD"或电子映像中提供的 IBM Packaging Utility.
- 6. 使用 Packaging Utility 复制 Rational Systems Developer 产品软件包。
- 7. 将 Packaging Utility 的输出复制到 HTTP 或 HTTPS Web 服务器。
- 8. 将 IBM Installation Manager 的安装文件从"企业部署 CD"复制到共享驱动器。
- 9. 通知贵公司的用户安装 Installation Manager。
- 10. 向用户提供先前创建的 Rational Systems Developer 产品软件包所在存储库的 URL。

## <span id="page-28-0"></span>管理 IBM Installation Manager

本节讨论一些与 IBM Installation Manager 相关的公共任务。有关更多信息, 请参阅 Installation Manager 联机帮助或 Installation Manager 信息中心, 其网址为: http:// publib.boulder.ibm.com/infocenter/install/v1m0r0/index.jsp.

## 在 Windows 上安装 Installation Manager

如果从启动板程序启动产品的安装, 那么当 IBM Installation Manager 尚未安装在工作 站上时其安装会自动启动。(有关此安装过程的更多信息, 请参阅第29页的"从启动 板程序安装』。)在其他情况下,必须以手工方式启动 Installation Manager 的安装。

要以手工方式启动 Installation Manager 的安装, 请完成下列步骤:

- 1. 从第一张安装盘的 InstallerImage\_win32 文件夹中运行 install.exe。
- 2. 在安装软件包页中, 单击下一步。
- 3. 查看"许可协议"页中的许可协议, 然后选择我接受许可协议中的条款以接受该协 议。单击下一步。
- 4. 如果需要, 请在"目标文件夹"页中单击浏览按钮以更改安装位置。单击下一步。
- 5. 在"摘要"页中, 单击安装。安装过程完成时, 将显示一条消息以指示安装过程是否 成功完成。
- 6. 单击完成。 IBM Installation Manager 打开。

### 在 Linux 上安装 Installation Manager

IBM Installation Manager 由"启动板"安装。有关此安装过程的更多信息, 请参阅第29 页的 『 从启动板程序安装』。

要以手工方式安装 Installation Manager, 请完成下列步骤:

- 1. 使用具有 root 用户特权的用户标识进行登录, 然后打开终端窗口。
- 2. 从第一张安装盘的 InstallerImager\_linux 文件夹中运行 install。
- 3. 在安装软件包屏幕中, 单击下一步。
- 4. 查看"许可协议"页中的许可协议, 然后选择我接受许可协议中的条款以接受该协 议。单击下一步。
- 5. 根据需要, 对安装目录位置进行编辑。单击下一步。
- 6. 在信息摘要页中、单击安装。 安装过程完成时、将显示一条消息以指示安装过程是 否成功完成。
- 7. 单击完成。 IBM Installation Manager 打开。

### <span id="page-29-0"></span>**Z Windows Ot/ Installation Manager**

应该从"启动板"程序中启动 IBM Installation Manager, 如果以此方式启动 Installation Manager, 系统将配置存储库首选项并选择 Rational Systems Developer 软件包。如果直 接启动 Installation Manager,那么您必须手工设置存储库首选项并选择产品软件包。有 关更多信息, 请参阅第7页的 『 规划安装 』。

要以手工方式启动 Installation Manager, 请完成下列步骤:

- 1. 从任务栏中打开开始菜单。
- 2. 洗择所有程序 → **IBM Installation Manager → IBM Installation Manager**
- 注: 在 Windows Vista 操作系统上, 必须以管理员身份运行 Installation Manager: 右 键单击程序快捷方式并单击以管理员身份运行。

### **Z Linux Ot/ Installation Manager**

应该从"启动板"程序中启动 IBM Installation Manager。如果以此方式启动 Installation Manager, 系统将配置存储库首选项并选择 Rational Systems Developer 软件包。如果直 接启动 Installation Manager, 那么您必须手工设置存储库首选项并选择产品软件包。有 关更多信息, 请参阅第7页的 『规划安装』。

要以手工方式启动 Installation Manager, 请完成下列步骤:

- 1. 使用具有 root 用户特权的用户标识进行登录, 然后打开终端窗口。
- 2. 将目录切换到 Installation Manager 的安装目录(缺省情况下, 为 /opt/IBM/ InstallationManager/eclipse) 并运行 IBMIM

## **Z Windows O6X Installation Manager**

要卸载 Installation Manager, 请完成下列步骤:

- 1. 从任务栏中打开开始菜单。
- 2. 选择所有程序 → IBM Installation Manager → 卸载 IBM Installation Man**ager**#
- 3. 在卸载页中,单击下一步。 IBM Installation Manager 被选为要卸载。
- 4. 在"摘要"页中, 单击卸载。
- 注: 还可通过使用"控制面板"卸载 Installation Manager。单击**开始 → 设置 → 控制面板**, 然后双击**添加/删除程序**。选择 IBM Installation Manager 的相应条目并单击删除。

# **Z Linux O6X Installation Manager**

必须使用 Linux 版本附带的软件包管理工具来卸载 IBM Installation Manager。

在 Linux 上, 要以手工方式卸载 Installation Manager, 请完成下列步骤:

- 1. 使用具有 root 用户特权的用户标识进行登录, 然后打开终端窗口。
- 2. 将目录切换到 Installation Manager 的卸载目录。缺省情况下, 这是 /var/ibm/ InstallationManager/uninstall#

3. 运行 ./uninstall.

# <span id="page-30-0"></span>**T2,==20M6X Installation Manager**

可以静默方式安装和卸载 IBM Installation Manager。

## **T2,==20 Installation Manager**

要以静默方式安装 Installation Manager, 请解压缩安装程序并切换至 InstallerImage\_platform 子目录, 然后使用下列命令:

- 对于 Windows: installc --launcher.ini silent-install.ini -log <log file path and name><sub>。</sub>例如: installc --launcher.ini silent-install.ini -log c:\mylogfile.xml
- 对于其他平台: install --launcher.ini silent-install.ini -log <log file path and name>。例如, install --launcher.ini silent-install.ini -log /root/mylogs/ mylogfile.xml

在安装之后, 可使用 Installation Manager 或 Installation Manager 安装程序来以静默方 式安装软件包

## **T2,==S Windows 6X Installation Manager**

- 在 Windows 上, 要以静默方式卸载 Installation Manager, 请完成下列步骤:
- 1. 从命令行转至 Installation Manager 的卸载目录。缺省情况下, 此目录为 C:\Documents and Settings\All Users\Application Data\IBM\Installation Manager\  $uninstall.$
- 2. 输入以下命令: uninstallc.exe --launcher.ini silent-uninstall.ini

## **T2,==Sd{=(6X Installation Manager**

要以静默方式从其他平台卸载 Installation Manager, 请完成下列步骤:

- 1. 从终端窗口转至 Installation Manager 的卸载目录。缺省情况下, 此目录为 /var/ ibm/InstallationManager/uninstall
- 2. 运行以下命令: uninstall --launcher.ini silent-uninstall.ini

# <span id="page-32-0"></span> $\frac{1}{2}$  验证并解压缩电子映像

如果从 IBM Passport Advantage 下载安装文件, 那么必须先将压缩文件中的电子映像 解压缩, 然后才能安装 Rational Systems Developer。

如果选择用于下载安装文件的 Download Director 选项, 那么 Download Director applet 会自动验证它处理的每个文件是否完整。

## 将下载的文件解压缩

将各个压缩文件解压缩到同一个目录中。对于 Linux: 目录名中不要包含空格, 否则将 无法运行 launchpad.sh 命令来从命令行启动"启动板"。

# <span id="page-34-0"></span>**St/eLr20**

"启动板"程序使您能够从单一位置查看发行版信息以及启动安装过程。

在下列情况下, 请使用"启动板"程序来安装 Rational Systems Developer :

- 从产品 CD 执行安装
- 从本地文件系统上的电子映像执行安装
- 从共享驱动器上的电子映像执行安装

如果从"启动板"程序启动安装过程, 那么当 IBM Installation Manager 尚未存在于计算 机上时, 该产品会被自动安装且从包含 Rational Systems Developer 软件包的存储库的 位置开始预先配置。如果直接安装并启动 Installation Manager, 那么必须手工设置存储 库首选项。

要从"启动板"执行安装,请完成下列步骤:

- 1. 如果尚未执行第[17](#page-22-0) 页的 『 安装前的任务 』中描述的安装前任务, 那么完成那些任 务。
- 2. 启动"启动板"程序。请参阅『启动启动板程序』。
- 3. 开始安装 Rational Systems Developer。请参阅第30页的『从启动板程序开始安装』。

按照"安装软件包"向导中的指示信息来完成安装。有关完整的详细信息, 请参阅第[31](#page-36-0) 页的 『 通过使用 Installation Manager GUI 来安装 [Rational Systems Developer](#page-36-0) 』。

#### **\*c:JCZ Windows Vista Yw53D205w**:

- 必须以管理员身份运行启动板程序。
- 如果要从启动板程序安装 Rational Systems Developer, 必须以管理员身份运行 启动板程序。如果启动板程序自动启动(例如, 如果从 CD 进行安装), 请停 止启动板程序并通过使用以管理员身份运行命令(在 CD 或磁盘映像的根级别 上, 右键单击 launchpad.exe 并单击以管理员身份运行。) 来重新启动启动板程 序.
- 建议不要选择 Program Files 目录 (C:\Program Files)中的安装目录。如果选 择 Program Files 目录中的安装位置或共享资源目录, 那么安装的软件包必须 以管理员身份来运行。

### **t/t/eLr**

如果尚未执行第17 页的 『 安装前的任务 』中描述的安装前任务、那么完成那些任务。

如果正在从 CD 执行安装, 并且在工作站上已启用"自动运行"功能, 那么当将第一张安 装盘插入 CD 驱动器时、Rational Systems Developer 的"启动板"将自动启动。如果正 在从电子映像执行安装, 或者在工作站上未启用"自动运行"功能, 那么必须手工启动" 启动板"程序。

要启动"启动板"程序, 请完成下列步骤:

- <span id="page-35-0"></span>1. 将 IBM Rational Systems Developer CD 插入 CD 驱动器。 对于 Linux: 确保已 安装 CD 驱动器。
- 2. 如果在系统上已启用"自动运行"功能, 那么 IBM Rational Systems Developer 的"启 动板"程序将自动打开。如果在系统上未启用"自动运行"功能:
	- 对于 Windows: 运行 CD 根目录中的 launchpad.exe。
	- 对于 Linux: 运行 CD 根目录中的 launchpad.sh。

## 从启动板程序开始安装

- 1. 启动"启动板"程序。
- 2. 如果尚未阅读发行版信息, 请单击**发行说明**以阅读该内容。
- 3. 准备好执行安装后, 请单击安装 IBM Rational Systems Developer。
- 4. 如果在系统上未检测到 IBM Installation Manager 或者已安装较低版本, 那么必须继 续安装最高发行版。
- 5. 请按照向导中的指示信息来完成 IBM Installation Manager 的安装。请参阅第2[3](#page-28-0) 页 的 『 在 Windows 上安装 [Installation Manager](#page-28-0)』, 以了解更多信息。
- 6. IBM Installation Manager 的安装成功完成后, 请单击完成以关闭该向导。 在安装完 成之后, IBM Installation Manager 会自动打开。
- 7. 如果这是新安装, 请单击安装软件包并按照向导中的指示信息来完成安装过程。有 关完整的详细信息,请参阅第 31 页的 『 通过使用 [Installation Manager GUI](#page-36-0) 来安装 [Rational Systems Developer](#page-36-0) I
- 8. 如果这是产品更新, 请单击更新软件包并按照向导中的指示信息来完成更新过程。 有关完整的详细信息, 请参阅第 57 页的 『 更新 [Rational Systems Developer](#page-62-0) 』。
# <span id="page-36-0"></span>**(}9C Installation Manager GUI 420 Rational Systems Developer**

下列步骤描述如何使用 Installation Manager 图形用户界面 (GUI) 来安装 IBM Rational Systems Developer 软件包。

- 1. 从"Installation Manager 开始"页中, 单击安装软件包。
	- 注: 如果找到了 Installation Manager 的新版本, 那么将提示您确认是否要在继续之 前安装此新版本。单击**确定**以继续。Installation Manager 将自动安装此新版本、 停止、重新启动并继续运行。
- 2. "安装软件包"向导的"安装"页将列示 Installation Manager 在存储库中搜索后找到的 所有软件包。如果找到了一个软件包的两个版本、那么将仅显示该软件包的最新 版本或推荐版本。
	- 要显示 Installation Manager 所找到的任何软件包的所有版本, 请单击**显示所有版 >**#
	- 要还原为仅显示推荐的软件包,请单击仅显示推荐版本。
- 3. 单击 IBM Rational Systems Developer 软件包, 以便在详细信息窗格中显示其描述。
- 4. 要搜索 IBM Rational Systems Developer 软件包的更新, 请单击检查是否存在其他 **版本和扩展。** 
	- 注: 为了使 Installation Manager 在预定义的 IBM 更新存储库位置中搜索已安装的 软件句,必须选择"存储库"首选项页上的**在安装和更新期间搜索已链接的存** 储库首选项。此首选项在缺省情况下是选中的。因特网访问权是必需的。 Installation Manager 在预定义的 IBM 更新存储库中搜索产品软件包的更新。它还 将在您设置的存储库位置中执行搜索。进度指示器将显示搜索进度。可以在安装 基本产品软件包的同时安装更新。
- 5. 如果找到了 IBM Rational Systems Developer 软件包的更新, 那么将在"安装软件 包"页中相应产品下面的安装软件包列表中显示这些更新。缺省情况下, 将仅显示 推荐的更新。
	- 要查看可用软件包的所有更新, 请单击**显示所有版本**。
	- 要在**详细信息**下方显示软件包描述、请单击该软件包名称。如果提供了有关该 软件包的更多信息, 例如自述文件或发行说明, 那么将在描述文本末尾包含**更** 多信息链接。单击该链接以便在浏览器中显示更多信息。要全面了解您将安装 的软件包, 请预先查看所有信息。
- 6. 选择要安装的 IBM Rational Systems Developer 软件包以及该软件包的任何更新。 系统将自动同时选中或取消选中具有依赖关系的更新。单击下一步以继续。

注: 如果您同时安装多个软件包, 那么所有软件包都将安装到相同的软件包组 中。

7. 在"许可证"页中,阅读所选软件包的许可协议。

如果已选择安装多个软件包, 那么可能每个软件包有各自的许可协议。在许可证 页的左边, 请单击每个软件包版本以显示其许可协议。选择安装的软件包版本 (例如基本软件包和更新)将列示在软件包名下面。

- a. 如果您同意所有许可协议的条款, 请单击**我接受许可协议的条款**。
- b. 单击下一步以继续。
- 8. 在"位置"页中的共享资源目录字段中, 输入共享资源目录的路径, 也可以接受缺 省路径。(如果在 Linux 上进行安装,请确保在目录路径中不包括任何空格。)共享 资源目录包含可以由一个或多个软件包组共享的资源。单击下一步以继续。

缺省路径是:

- 对于 Windows: C:\Program Files\IBM\SDP70Shared
- 对于 Linux: /opt/IBM/SDP70Shared
- 要点: 只能在第一次安装软件包时指定共享资源目录。请使用容量最大的磁盘来 存放此目录, 以帮助确保有足够的空间可用于存储将要使用的软件包的共 享资源。除非卸载所有软件包,否则无法更改此目录的位置。
- 9. 在"位置"页中, 创建软件包组以将 IBM Rational Systems Developer 软件包安装到 其中;如果这是更新,请使用现有的软件包组。软件包组代表一个目录, 在此目 录中,软件包与同一组中的其他软件包共享资源。要创建新的软件包组,请完成下 列步骤:
	- a. %w**4(BDm~|i**#
	- b. 输入软件包组的安装目录路径。(如果在 Linux 上进行安装, 请确保在目录路径 中不包括任何空格。) 将自动创建该软件包组的名称。

缺省路径是:

- 对于 Windows: C:\Program Files\IBM\SDP70
- 对于 Linux: /opt/IBM/SDP70
- $\overline{\mathbf{E}}$ 点: 在 Windows Vista 上, 为了允许以非管理员身份运行的用户对此受保 护的目录具有写访问权, Program Files 目录通常被虚拟化。但是, 该虚 拟化变通方法与 Rational Systems Developer 不兼容。

如果已选择路径 C:\Program Files 中的安装位置或共享资源目录, 并且不 希望要求以管理员身份运行 Rational Systems Developer, 请完成下列其 中一个步骤:

- 如果已选择路径 C:\Program Files 下的目录中的安装位置, 那么重新 安装 Rational Systems Developer (以及共用同一安装位置的任何其他 程序)并选择不在路径 C:\Program Files 中的安装位置。
- 如果已选择路径 C:\Program Files 中的共享资源目录, 那么重新安装 Rational Systems Developer 和所有 Rational Software Delivery Platform 产品软件包 (无论其安装位置如何) 并选择不在路径 C:\Program Files 中的共享资源目录和安装位置。
- c. 单击下一步以继续。
- 10. 在下一个"位置"页中, 可以选择对系统上已安装的现有 Eclipse IDE 进行扩展, 从 而将功能添加至要安装的软件包中。必须使用 Eclipse V3.2.1 且安装了来自 eclipse.org 的最新更新才能选择此选项。
- 如果不想对现有 Eclipse IDE 进行扩展, 请单击下一步以继续。
- 要对现有 Eclipse IDE 进行扩展, 请完成下列步骤:
	- a. 选择扩展现有 Eclipse.
	- b. 在 Eclipse IDE 字段中, 输入或浏览到包含 Eclipse 可执行文件 eclipse.exe 或 eclipse.bin 的文件夹位置。Installation Manager 将检查 Eclipse IDE 版本 对于要安装的软件包是否有效。Eclipse IDE JVM 字段将显示所指定的 IDE 的 Java 虚拟机 (JVM)。
	- c. 单击下一步以继续。
- 11. 在"功能部件"页的语言下面, 选择软件包组的语言。将安装 IBM Rational Systems Developer 软件包用户界面和文档的相应本地语言版本。
- 12. 在"摘要"页中, 查看您所作的选择, 然后开始安装 IBM Rational Systems Developer 软件包。如果要更改先前各页中所作的选择, 请单击返回并进行更改。如果您 对所选的安装选项感到满意, 请单击安装以安装该软件包。 进度指示器将显示安装 进度百分比。
- 13. 安装过程完成时, 将显示一条消息以指示安装过程是否成功完成。
	- a. 要在新窗口中打开当前会话的安装日志文件, 请单击查看日志文件。必须关闭 "安装日志"窗口才能继续。
	- b. 在"安装软件包"向导中, 选择退出此向导后是否要启动 IBM Rational Systems Developer.
	- c. 单击完成以启动所选软件包。"安装软件包"向导将关闭, 您将返回到 Installation Manager 的"开始"页。

## **T2,==4P20**

可以通过以静默安装方式运行 Installation Manager 来安装 Rational Systems Developer 产品软件包。以静默方式运行 Installation Manager 时, 未提供用户界面; 而是, Installation Manager 使用响应文件来输入用于安装产品软件包的命令。还可使用 Installation Manager 安装程序来以静默方式安装 Installation Manager。然后, 可使用该安装程序来 以静默方式安装产品软件包。

以静默方式运行 Installation Manager 非常实用, 在此方式下, 可以使用批处理过程来通 过脚本安装、更新和卸载产品软件包。

请注意, 以静默方式安装 Rational Systems Developer 软件包之前, 必须安装 Installa-tion Manager。有关安装 Installation Manager 的详细信息, 请参阅第23 页的 『管理 [IBM](#page-28-0) [Installation Manager](#page-28-0)  $\text{I}$ .

执行静默安装时, 有两项主要任务:

- 1. 创建响应文件。
- 2. 以静默安装方式运行 Installation Manager。

## *C* $\Phi$  **<b>E**  $\Phi$  **Installation Manager** 创建响应文件

可通过对使用 Installation Manager 或 Installation Manager 安装程序安装 Rational Systems Developer 产品软件包时执行的操作进行记录来创建响应文件。记录响应文件时, 您在 Installation Manager GUI 中所作的所有选择都存储在一个 XML 文件中。以静默 方式运行 Installation Manager 时, Installation Manager 将使用该 XML 响应文件来找 到包含该软件包的存储库以及选择要安装的功能部件等。

要对安装或卸载过程记录响应文件, 请完成下列步骤:

- 1. 在命令行上, 切换到 Installation Manager 安装目录中的 eclipse 子目录。例如:
	- 对于 Windows: cd C:\Program Files\IBM\Installation Manager\eclipse
	- 对于其他平台: cd /opt/IBM/InstallationManager/eclipse
- 2. 在命令行上, 输入以下命令以启动 Installation Manager, 并用您选择的文件名和位置 来替换响应文件和可选日志文件的文件名和位置:
	- IBMIM –record <response file path and name> -log <log file path and name>。例如, IBMIM.exe –record c:\mylog\responsefile.xml -log c:\mylog\ record\_log.xml
	- 可以通过添加可选 -skipInstall <agentDataLocation> 参数在没有安装或卸载产 品的情况下记录响应文件。请注意、<agentDataLocation> 必须为可写目录。该参 数使 Installation Manager 在没有安装产品的情况下保存安装数据。可在下一记录 会话中使用同一 <agentDataLocation> 来记录对产品的更新或修改, 或者记录许可 证管理。请注意, 当没有使用 -skipInstall 参数时, 不会存储所安装的产品或首 选项(包括在安装时可能已设置的存储库设置)。使用 -skipInstall 将加快安装 速度, 因为 IM 没有安装产品, 它仅记录安装数据。

使用 skipInstall 参数的语法如下: IBMIM -record <response file path and name> -skipInstall <a writable directory for agent data location> 例如, IBMIM -record c:\mylog\responsefile.xml -skipInstall c:\temp\recordData

- 注: 确保输入的文件路径存在,Installation Manager 不会为响应文件和日志文件创建 目录。
- 3. 请按照"安装软件包"向导中的指示信息来进行安装选择。有关详细信息, 请参阅第 31 页的 『 通过使用 Installation Manager GUI 来安装 Rational Systems Developer  $\mathbb{I}$ .
- 4. 单击完成, 然后关闭 Installation Manager。

XML 响应文件已创建并保存在命令指定的位置中。

### 使用 Installation Manager 安装程序记录响应文件

可以使用 Installation Manager 安装程序来记录 Installation Manager 和其他产品的安装。

要记录 Installation Manager 的安装, 请遵循下列步骤:

- 1. 解压缩 Installation Manager, 然后转至 InstallerImage\_platform 目录。
- 2. 要开始记录, 输入 install -record <response file path and name> -skipInstall <agentDataLocation> -vmargs -Dcom.ibm.cic.agent.hidden=false

#### 使用安装程序记录产品安装

要使用 Installation Manager 安装程序开始记录产品安装, 请遵循下列步骤:

- 1. 转至已解压缩的 Installation Manager 位置中的 InstallerImage\_platform 目录。
- 2. 通过除去以下几行来打开 install.ini 文件: -input 和 @osgi.install.area/ install.xml
- 3. 输入以下命令: install -record <response file path and name> -skipInstall <agentDataLocation>, 例如: install -record
- 4. 启动 Installation Manager 并完成"安装软件包"向导。

### 以静默方式安装和运行 Installation Manager

请使用 Installation Manager 安装程序来安装 Installation Manager, 然后使用 Installation Manager 来从命令行以静默安装方式安装产品软件包。

请访问 Installation Manager Web 站点, 以获取有关如何以静默方式运行它的其他文档。 例如, 以静默方式从存储库进行安装时需要认证用户标识和密码。

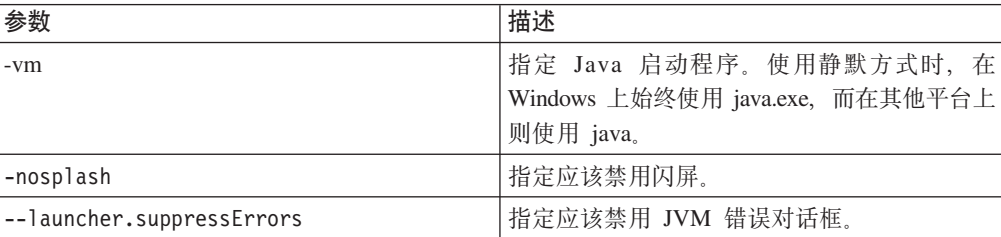

下表描述了静默安装命令使用的参数:

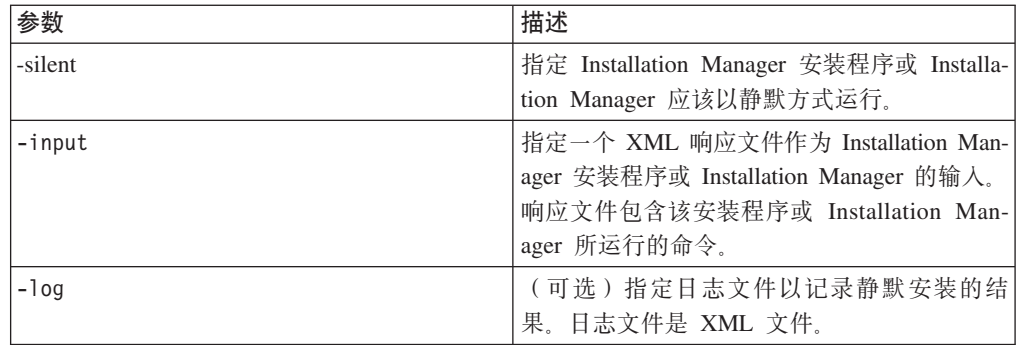

Installation Manager 安装程序和 Installation Manager 都有一个包括表中自变量的缺省 值的初始化或 .ini 文件 silent-install.ini。

使用 Installation Manager 安装程序来安装 Installation Manager。请遵循这些步骤来以 静默方式安装 Installation Manager。

要以静默方式安装 Installation Manager, 请解压缩安装程序并切换至 Eclipse 子目录, 然后使用下列命令:

- $\overline{X}$   $\overline{Y}$  Windows: installc --launcher.ini silent-install.ini -log <log file path and name>。例如: installc --launcher.ini silent-install.ini -log c:\mylogfile.xml
- 对于其他平台: install --launcher.ini silent-install.ini -log <log file path and name><sub>。</sub>例如, install --launcher.ini silent-install.ini -log /root/mylogs/ mylogfile.xml

在安装 Installation Manager 之后, 可使用它来安装其他产品。也可使用 Installation Manager 安装程序来安装这些产品。

要以静默安装方式运行 Installation Manager, 请从 Eclipse 子目录运行以下命令:

- 对于 Windows: IBMIMc.exe --launcher.ini silent-install.ini -input <response file path and name> -log <log file path and name> 例如: IBMIMc.exe --launcher.ini silent-install.ini -input c:\mylog\responsefile.xml -log c:\mylog\ silent\_install\_log.xml
- 对于其他平台: IBMIM --launcher.ini silent-install.ini -input <response file path and name> -log <log file path and name> 例如: IBMIM --launcher.ini silentinstall.ini -input /root/mylog/responsefile.xml –log /root/mylog/silent\_install\_log.xml

如果要使用 Installation Manager 安装程序以静默方式安装产品, 请从 Eclipse 目录中, 输入以下命令:

- 对于 Windows: installc.exe --launcher.ini silent-install.ini -input <response file path and name> -log <log file path and name><sub></sub>  $\emptyset$   $\emptyset$   $\emptyset$ : installc --launcher.ini silent-install.ini -input c:\mylog\responsefile.xml -log c:\mylog\silent\_install\_log.xml
- 对于其他平台: install.exe --launcher.ini silent-install.ini -input <response file path and name> -log <log file path and name> 例如: IBMIM --launcher.ini silent-install.ini -input /root/mylog/responsefile.xml –log /root/mylog/ silent\_install\_log.xml

当 Installation Manager 安装程序或 Installation Manager 以静默安装方式运行时, 它会 读取响应文件并将日志文件写入指定的目录。虽然在以静默安装方式运行时必须指定 响应文件、但日志文件是可选的。此执行如果成功、那么结果应该是状态 0、否则,为 非零数字。

### 搜索并以静默方式安装所有可用的产品

可以静默方式搜索并安装所有可用产品的更新。

要搜索并以静默方式安装所有可用的产品, 请完成下列步骤:

- 1. 在命令行上, 切换到 Installation Manager 安装目录中的 eclipse 子目录。
- 2. 输入并运行以下命令, 并且使用您选择的位置来替换响应文件或可选日志文件的位 置:
	- 对于 Windows: IBMIMc.exe --launcher.ini silent-install.ini -installAll -log <log file path and name>
	- 对于其他平台: IBMIM --launcher.ini silent-install.ini -installAll -log <log file path and name>

Installation Manager 已知的所有可用产品安装完毕。

#### **T2,==20yP10Q20Dz7D|B**

可以静默方式搜索并安装所有当前已安装的产品的更新。

要搜索并以静默方式安装所有可用产品的更新,请完成下列步骤:

- 1. 在命令行上, 切换到 Installation Manager 安装目录中的 eclipse 子目录。
- 2. 输入并运行以下命令, 并且使用您选择的位置来替换响应文件或可选日志文件的位 置:
	- 对于 Windows: IBMIMc.exe --launcher.ini silent-install.ini -updateAll -log <log file path and name>
	- 对于其他平台: IBMIM --launcher.ini silent-install.ini -updateAll -log <log file path and name>

Installation Manager 已知的所有可用产品更新安装完毕。

### **l**<br>脑应文件命令

如果要使用 Installation Manager 的静默安装功能、那么需要创建响应文件并在其中指定 Installation Manager 必须运行的所有命令。我们建议您通过对安装 IBM Rational Systems Developer 软件包时执行的操作进行记录来创建响应文件。但是, 也可以通过手工 方式创建或编辑响应文件。

响应文件的命令分为两类:

- 首选项命令用来设置 Installation Manager 中诸如存储库位置信息的首选项(文件 → **首选项**)。
- 静默安装命令用于模仿 Installation Manager 中的"安装软件包"向导。

## 静默安装首选项命令

虽然通常使用"首洗项"窗口来指定首洗项、但也可以在响应文件中指定首洗项(标识 为键)以便在静默安装期间使用。

注: 在一个响应文件中, 可以指定多个首选项。

在响应文件中定义首选项时, XML 代码将类似于:

<preference

name = "the key of the preference"<br>value = "the value of the preference to be set"> </preference>

请使用下表来标识静默安装首选项的键以及相关的值:

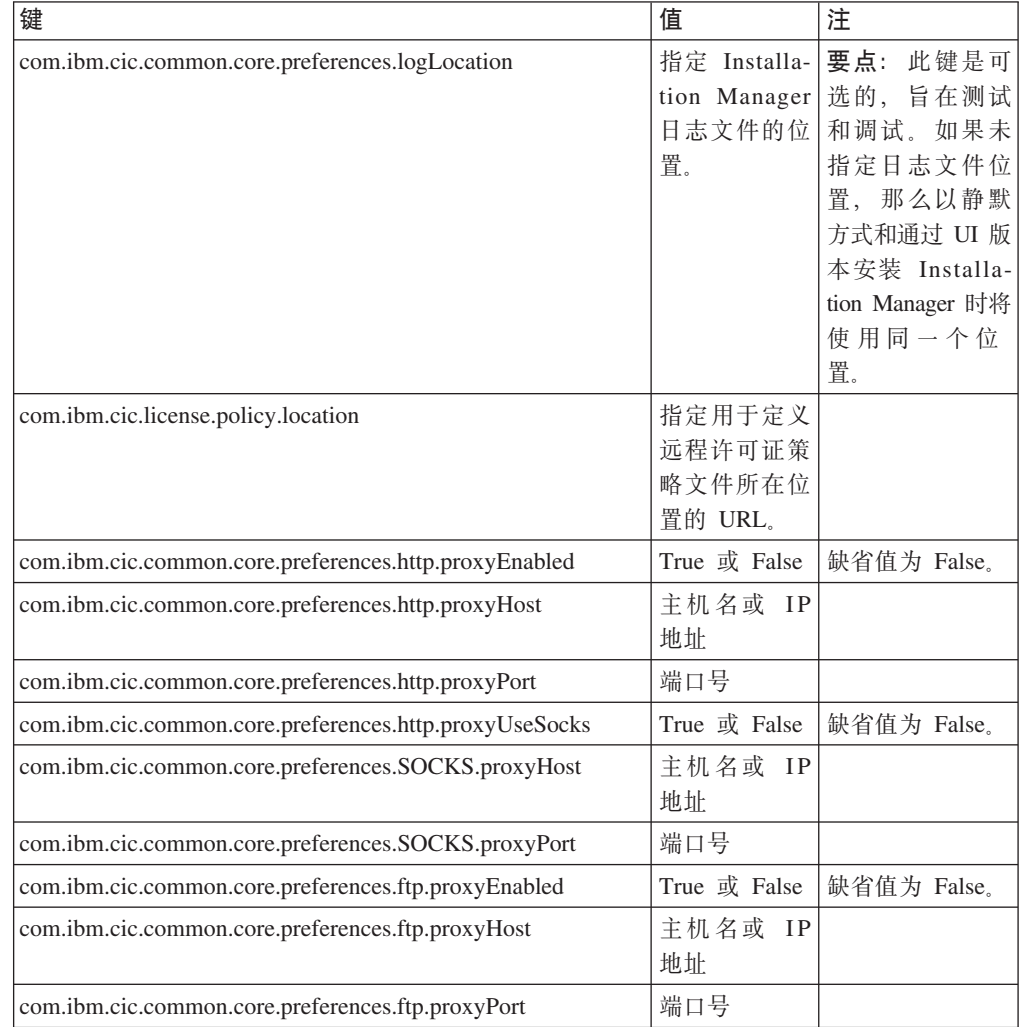

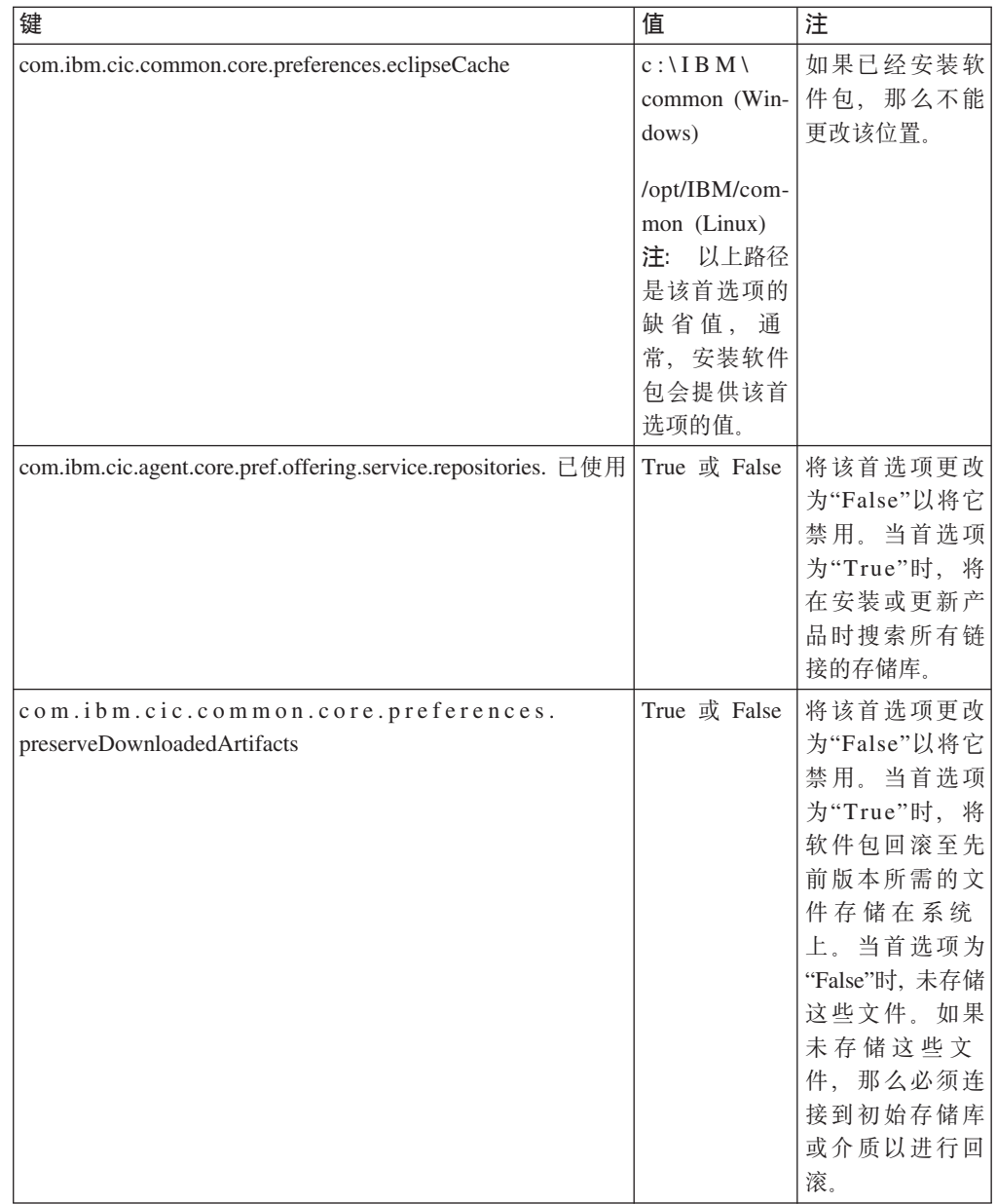

# **2,20|n**

您可以使用以下参考表来进一步了解静默安装期间可用的响应文件命令。

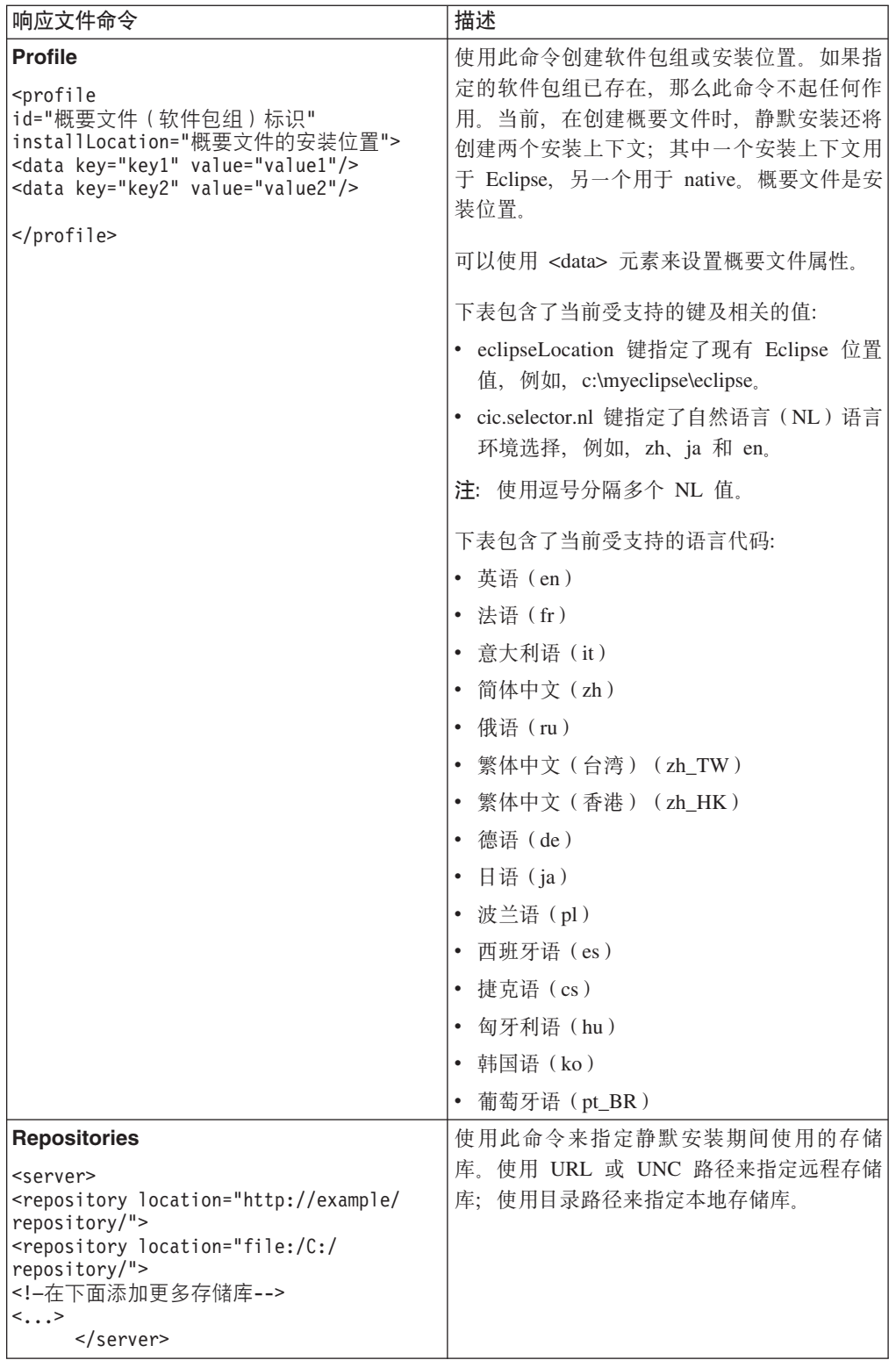

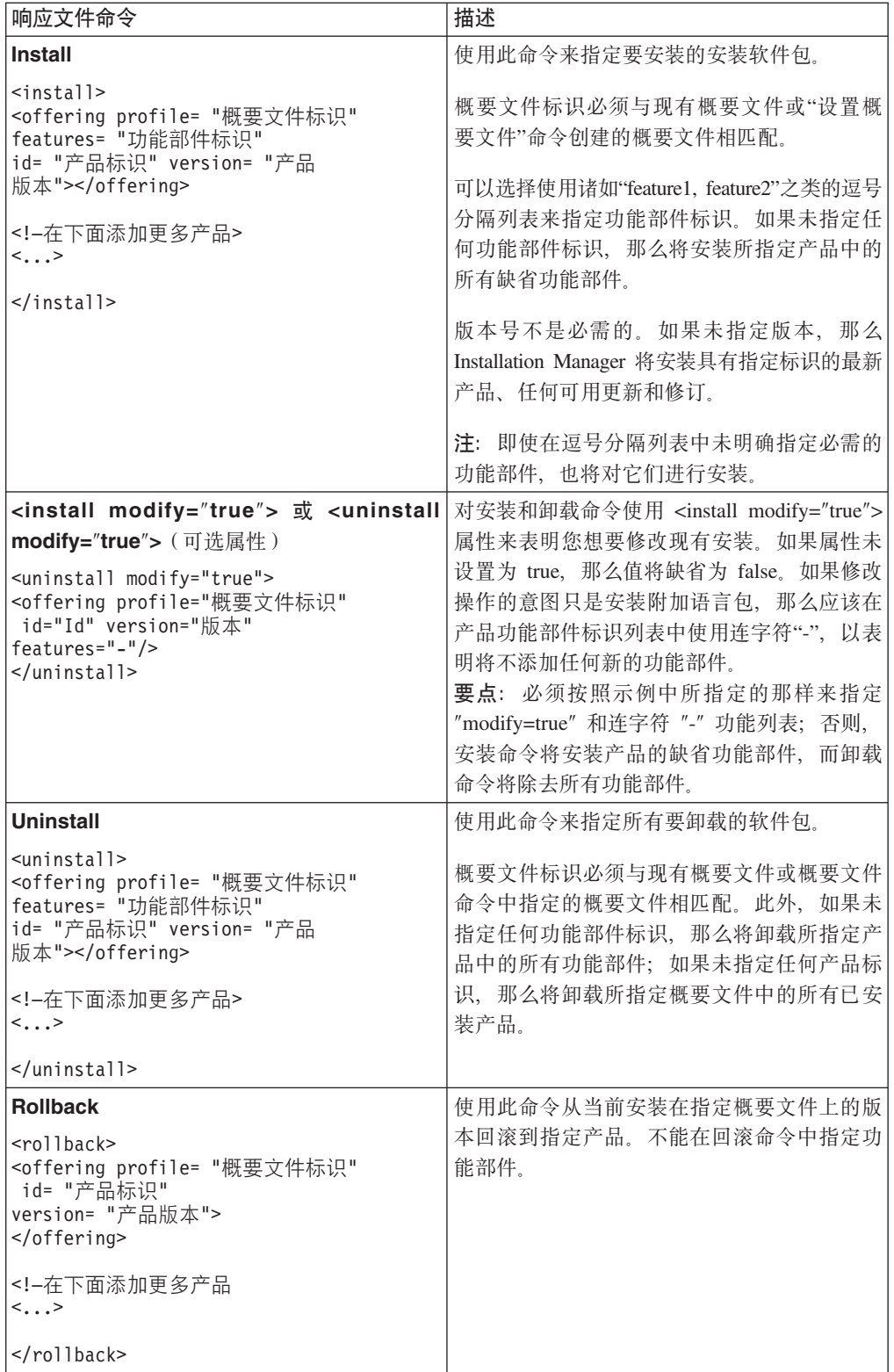

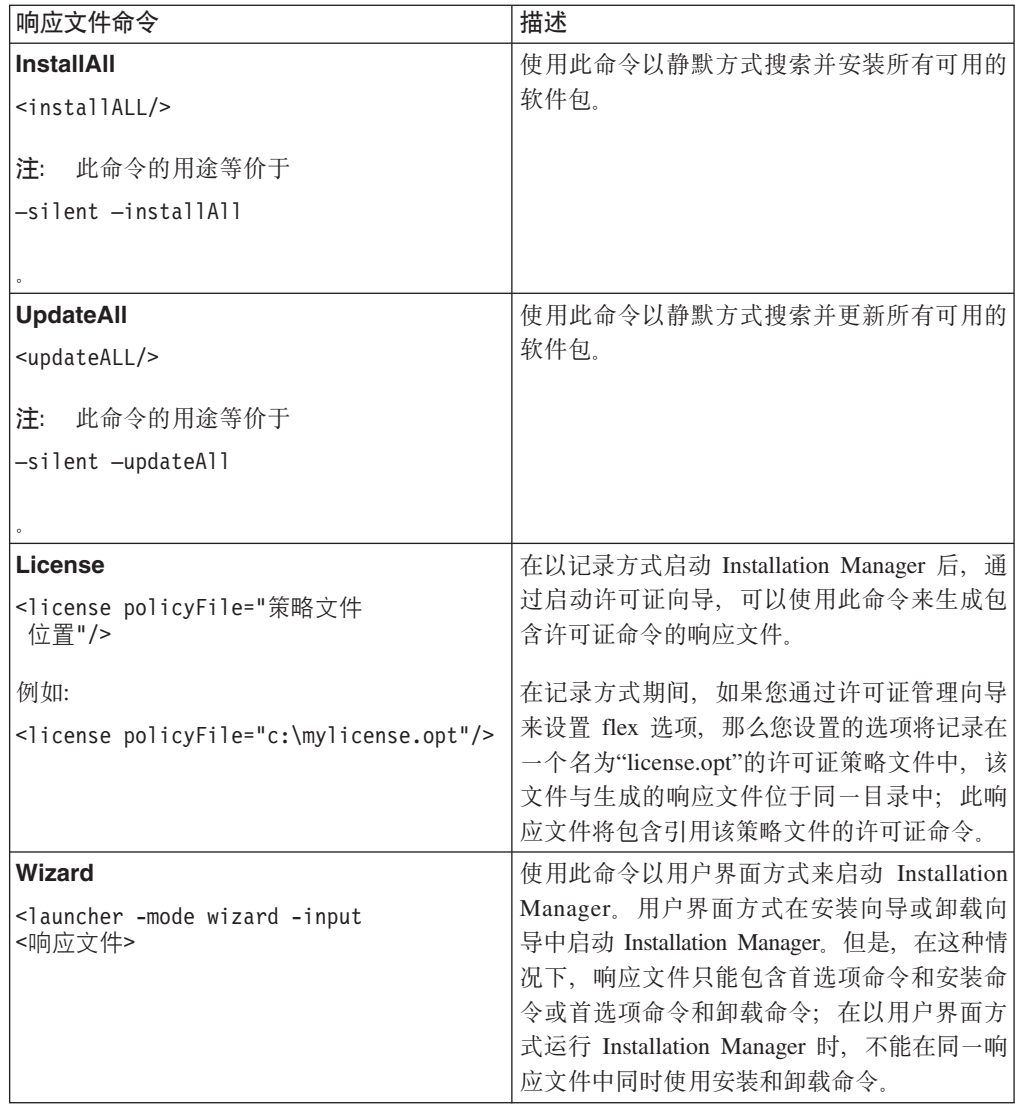

# 参考: 样本响应文件

可以使用基于 XML 的响应文件来指定预定义的信息, 例如静默安装首选项、存储库位 置以及安装概要文件等内容。工作小组和公司如果希望以静默方式安装软件包并使其 位置和首选项标准化, 那么响应文件非常实用。

```
样本响应文件
```
<agent-input >

```
<!-- add preferences -->
<preference name="com.ibm.cic.common.core.preferences. http.proxyEnabled"
value="c:/temp"/>
<!-- create the profile if it doesn't exist yet -->
<profile id="my_profile" installLocation="c:/temp/my_profile"></profile>
<server>
<repository location=
"http://a.site.com/local/products/sample/20060615_1542/repository/"></repository>
</server>
<install>
<offering profile= "my_profile" features= "core" id= "ies"
version= "3.2.0.20060615">
</offering>
</install>
</agent-input>
```
## 静默安装日志文件

可以使用静默安装日志文件来检查静默安装会话的结果。

执行静默安装时, 如果使用 -log <日志文件路径>.xml 选项指定了日志文件路径, 静默 安装功能将创建一个基于 XML 的日志文件,此文件记录了静默安装执行结果。 如果 静默安装会话成功,那么日志文件将仅包含根元素 <result> </result>。但是,如果安 装期间发生了错误,那么静默安装日志文件将包含带有消息的 error 元素,例如:

```
<result>
<error> 找不到概要文件: 概要文件标识 </error>
<error> 其他一些错误 </error>
</result>
```
要进行详细分析,可以查看 Installation Manager 数据区中生成的日志。通过使用首选 项命令, 可以将数据区设置为首选位置, 如响应文件主题所示。

## 管理许可证

对已安装的 IBM 软件和定制软件包的许可证发放是使用 IBM Installation Manager 中 的"管理许可证"向导来管理的。"管理许可证"向导显示每个已安装的软件包的许可证信 息。

随某些 Rational 产品的 V7.0 和更高版本一起提供的试用许可证将在完成安装之后 30 天或 60 天到期。需要激活产品以便在截止日期之后继续使用该产品。

使用"管理许可证"向导、可以通过导入产品激活工具箱来将产品试用版升级为获取授 权的版本。您还可以对使用试用或永久许可证的产品启用浮动许可证强制执行,以便 使用来自许可证服务器的浮动许可证密钥。

有关管理 Rational 产品许可证的更多信息, 请参阅以下内容:

- http://www.ibm.com/support/docview.wss?uid=swg21250404 处提供的技术说明涉及 Rational 产品激活。
- Rational 许可证发放支持页面, 网址为: http://www.ibm.com/software/rational/support/ licensing/

## 许可证

用户购买 IBM Rational 软件产品后, 可以在三类产品许可证之间进行选择: 授权用户 许可证、授权用户定期许可证(FTL)以及浮动许可证。贵公司的最佳选择取决于使用 此产品的用户数、这些用户访问产品的频率以及您购买软件的意愿。

#### 授权用户许可证

IBM Rational 授权用户许可证允许单个特定个人用户使用 Rational 软件产品。对于每 个以任何方式访问产品的个人用户,购买者都必须获取一个授权用户许可证。除非购 买者长期或永久地更换原先的受让人,否则不能重新分配授权用户许可证。

例如, 如果您购买了一个授权用户许可证, 那么可以将该许可证分配给一个特定个人 用户, 以允许其使用 Rational 软件产品。授权用户许可证在任何时候都不会授权另一个 人使用该产品, 即使在被授权的个人未使用该产品时也是如此。

#### 授权用户定期许可证

IBM Rational 授权用户定期许可证 (FTL) 允许单个特定个人用户在特定时间段 (期限) 内使用 Rational 软件产品。对于每个以任何方式访问产品的个人用户,购买者都必须获 取一个授权用户 FTL。除非购买者长期或永久地更换原先的受让人,否则不能重新分配 授权用户 FTL.

注: 如果您在加入 Passport Advantage Express 计划的情况下购买授权用户 FTL, 那么 IBM 将在现行价格的基础上将许可证期限自动延长一年、除非您在许可证到期前通 知 IBM 不想延长许可证期限。后续 FTL 期限将从初始 FTL 期限到期时开始。目 前, 这段后续期限的价格是初始 FTL 价格的 80%, 但随时会更改。

如果您通知 IBM 不想延长许可证期限, 那么许可证到期后必须停止使用该产品。

#### 浮动许可证

IBM Rational 浮动许可证是用于单个软件产品的许可证, 可在多个小组成员之间共享。 然而、使用产品的并发用户总数不能超出您所购买的浮动许可证数。例如、如果为某 个 Rational 软件产品购买了一个浮动许可证, 那么贵公司中的任何一个用户在任何时候 都可以使用该产品。如果另一个用户想访问该产品,那么必须等待当前用户注销。

要使用浮动许可证, 必须获取浮动许可证密钥并将其安装在 Rational 许可证服务器上。 该服务器将响应最终用户对许可证密钥进行访问的请求; 它将向与贵公司所购买的许 可证数相匹配的并发用户数授予访问权。

## 启用许可证

如果是第一次安装 Rational 软件产品, 或者希望延长许可证期限以继续使用该产品, 那 么可以选择对产品启用许可证的方式。

Rational Software Delivery Platform 产品的许可证可通过两种方式启用:

- 导入产品激活工具箱
- 启用 Rational 公共许可证以访问浮动许可证密钥
- 注: 随某些 Rational 产品的 V7.0 和更高版本一起提供的试用许可证将在完成安装之后 30 天或 60 天到期。需要激活产品以便在截止日期之后继续使用该产品。请参阅有 关产品激活的此支持文章, 以获取激活过程的流程图。

#### 激活工具箱

产品激活工具箱包含 Rational 产品试用版的永久许可证密钥。您可以购买激活工具箱, 将激活工具箱 .zip 文件下载至本地机器、然后导入激活工具箱 .jar 文件以便启用产品 的许可证。使用 IBM Installation Manager 将激活工具箱导入到产品中。

#### 浮动许可证强制执行

可选情况下, 您可以获取浮动许可证密钥, 安装 IBM Rational 许可证服务器, 然后对 产品启用浮动许可证强制执行。浮动许可证强制执行提供了下列好处:

- 在整个企业内确保许可证一致
- 减少许可证的购买数量
- 从相同的许可证服务器为桌面产品 IBM Rational Team Unifying 和 Software Delivery Platform 提供许可证密钥
- 注: 某些 V7.0 和更高版本的 Rational 产品需要经过升级的 Rational 许可证服务器版 本。请参阅此支持文章以了解有关许可证升级的信息。

有关获取激活工具箱和浮动许可证的更多信息、请参阅购买许可证。

### 查看已安装的软件包的许可证信息

可以在 IBM Installation Manager 中查看已安装的软件包的许可证信息, 包括许可证类 型和截止日期。

要查看许可证信息, 请完成下列步骤:

- 1. 启动 IBM Installation Manager。
- 2. 在首页中, 单击管理许可证。

对于每个已安装软件包, 软件包供应商、当前许可证类型和截止日期都会显示。

## 导入产品激活工具箱

要安装永久许可证密钥,必须使用 IBM Installation Manager 从下载位置或产品介质导 入激活工具箱。

如果您尚未购买激活工具箱、那么必须首先购买激活工具箱。如果已经购买产品或者 产品激活工具箱, 请插入相应的 CD 或者将激活工具箱从 IBM Passport Advantage 下 载到可访问的工作站。激活工具箱被打包为一个 .zip 文件, 该 .zip 文件中又包含一个 Java 归档 (.jar) 文件。该 .jar 文件中包含永久许可证密钥, 必须导入该 .jar 文件才能 激活产品。

要导入激活工具箱 .jar 文件并启用新的许可证密钥, 请完成下列步骤:

- 1. 启动 IBM Installation Manager。
- 2. 在首页中, 单击管理许可证。
- 3. 选择软件包并单击导入激活工具箱按钮。
- 4. 单击下一步。将显示所选软件包的详细信息、包括当前许可证的种类和产品版本范 围。
- 5. 浏览至该激活工具箱在介质 CD 上的路径或下载位置,然后选择相应的 Java 归档 (JAR) 文件并单击打开。
- 6. 单击下一步。"摘要"页将显示该激活工具箱的目标安装目录、新许可证所适用于的 产品以及版本信息。
- 7. 单击完成。

产品激活工具箱及其永久许可证密钥已导入到产品中。"管理许可证"向导将指示导入 是否成功。

### 启用浮动许可证

如果小组环境支持浮动许可证强制执行,那么可以对产品启用浮动许可证并配置连接 以访问浮动许可证密钥。

在启用浮动许可证强制执行之前, 必须从管理员那里获取许可证服务器连接信息。有 关许可证服务器、许可证密钥和 Rational 公共许可证发放管理的详细信息,请参阅《IBM Rational 许可证管理指南》。

可以找到《许可证管理指南》的最新在线版本, 网址为: http://download.boulder.ibm.com/ ibmdl/pub/software/rationalsdp/v7/rcl/701/docs/install\_instruction/install.html

<span id="page-53-0"></span>要启用浮动许可证以使其成为所指定软件包的许可证类型并配置许可证服务器连接、 请完成下列步骤:

- 1. 在 IBM Installation Manager for the Rational Software Delivery Platform 中, 单击 文件 → 打开 → 管理许可证。
- 2. 选择软件包的版本, 然后选择配置浮动许可证支持按钮。
- 3. 单击下一步。
- 4. 单击启用浮动许可证强制执行按钮。
- 5. 配置一个或多个许可证服务器连接。
	- a. 单击服务器表中的空白字段, 或者单击添加按钮。
	- b. 如果管理员为您提供了有关冗余服务器环境的信息, 那么单击冗余服务器按 钮。 将出现第一台、第二台和第三台服务器的名称和端口的字段。
	- c. 在名称字段中输入许可证服务器的主机名。
	- d. (可选) 在端口字段中为使用防火墙的环境输入一个值。除非有管理员的指 示,否则请不要对此端口指定值。
	- e. 对于冗余服务器环境, 必要时输入第二台和第三台服务器的名称和端口。
	- f. (可选)可以单击**测试连接**按钮以确认连接信息是否正确和服务器是否可用。
	- g. 单击确定。
- 6. 单击下一步。
- 7. (可选)对 shell 共享的或定制的软件包配置许可证使用顺序。列表中的许可证顺序 确定了软件包尝试访问给定许可软件包的许可证密钥的顺序。
- 8. 单击完成.

"管理许可证"向导将指示浮动许可证配置操作是否已成功。

现在、当您接下来打开已启用的产品时、将创建与许可证服务器的连接、以便从可用 的浮动许可证密钥池中获取许可证密钥。

## 购买许可证

如果当前产品许可证即将到期、或者要为小组成员获取更多产品许可证、那么可以购 买新许可证。

要购买许可证并启用产品,请执行下列步骤:

- 1. 确定要购买的许可证的类型。
- 2. 访问 ibm.com® 或与 IBM 销售代表联系, 以购买产品许可证。有关详细信息, 请访 问 IBM Web 页面以了解如何购买软件。
- 3. 根据所购买的许可证的类型、使用接收到的"权利证明"并执行下列其中一项操作来 启用产品:
	- 如果购买了产品的授权用户许可证, 那么转到 Passport Advantage 并按照其中的 指示信息执行操作, 以下载产品激活工具箱 .zip 文件。一旦下载了激活工具箱, 就必须使用 Installation Manager 导入产品激活 .jar 文件。
	- 如果购买了产品的浮动许可证,那么单击 IBM Rational 许可证发放和下载站点链 接, 登录(需要向 IBM 注册), 然后选择相应的链接以连接至 IBM Rational 许 可证密钥中心。在该中心,可以使用"权利证明"来获取许可证服务器的浮动许可 证密钥。

(可选)也可以转到 Passport Advantage 以下载产品的激活工具箱。导入激活工 具箱后, 如果要长时间以离线方式使用计算机, 那么可以选择由浮动许可证类型 切换为永久许可证类型。

如果要导入激活工具箱或对产品启用浮动许可证支持, 请使用 IBM Installation Manager 中的"管理许可证"向导。

## **增加 Linux** 工作站上的文件句柄数

要点: 为了获得最佳的结果, 在使用 Rational 产品前, 请增加可供 Rational Systems Developer 使用的文件句柄数, 这是因为此产品使用的文件句柄数超过了每个进程使用 1024 个文件句柄这一缺省限制。此更改可能只能由系统管理员执行。

在执行下列步骤来增加 Linux 上的文件描述符时,务必谨慎。如果未正确地按照指示信 息执行操作,可能会导致计算机无法正常启动。为了获得最佳的结果,应该请系统管 理员执行此过程。

要增加文件描述符, 请完成下列步骤:

- 1. 以 root 用户身份登录。如果您不具有 root 用户访问权、那么必须先获取 root 用户 访问权,然后才能继续。
- 2. 切换到 etc 目录。
- 3. 使用 vi 编辑器来编辑 etc 目录中的 initscript 文件。如果此文件不存在, 那么输入 vi initscript 以创建此文件。

**要点**: 如果您决定增加文件句柄数,那么计算机上不能存在空的 initscript 文件。如 果存在空的 initscript 文件,那么您下次打开或重新启动计算机时,它将无法启动。

- 4. 在第一行输入 ulimit -n 4096。此处的关键是数目远大于 1024, 也就是远大于大多 数 Linux 计算机上的缺省值。注意: 请不要将此值设置得太大, 以免严重影响整个 系统的性能。
- 5. 在第二行输入 eval exec "\$4"。
- 6. 在确保完成第 4 步和第 5 步之后, 保存并关闭该文件。

7. 可选: 通过修改 etc/security 目录中的 limits.conf 文件, 对用户或组进行限制。缺 省情況下, SUSE Linux Enterprise Server (SLES) V9 和 Red Hat Enterprise Linux V4.0 都有此文件。如果没有此文件, 那么可以考虑在上面的第 4 步使用较小的数 目, 例如 2048。您需要执行此操作, 以使大多数用户在允许每个进程打开的文件数 方面有合理的较低限制。如果在第 4 步使用了相对较小的数目, 那么是否执行此操 作并不是很重要。但是,如果在第 4 步选择设置了较大的数目,并且未在 limits.conf 文件中设置限制, 这将严重影响计算机的性能。

以下是一个 limits.conf 样本文件, 此文件先对所有用户进行限制, 接着对某些特定 用户设置了不同的限制。此样本假定已在上面的第 4 步将描述符设置为 8192。

soft nofile 1024

hard nofile 2048 root soft nofile 4096 root hard nofile 8192 user1 soft nofile 2048 user1 hard nofile 2048

注: 请确保正确地执行这些步骤, 因为未正确地执行这些步骤将导致无法引导机 器。

注意, 以上示例中的 \* 用来首先对所有用户设置限制。这些限制低于随后的其他限 制。root 用户能够打开较高数目的描述符, 而 user1 的限制介于两者之间。在进行 修改之前, 您务必阅读并理解 limits.conf 文件中包含的文档内容。

有关 ulimit 命令的更多信息, 请参阅 ulimit 的联机帮助页。

## **t/ Rational Systems Developer**

可以从桌面环境或命令行界面启动 Rational Systems Developer。

对于 Windows: 单击开始 → 程序 → <软件包组名> → IBM Rational Systems Devel**oper → IBM Rational Systems Developer** 例如, 单击开始 → 程序 → IBM Soft**ware Delivery Platform** → **IBM Rational Systems Developer** → **IBM Rational Systems Developer**

要从命令行启动 Rational Systems Developer, 请输入:

- 对于 Windows: < 产品安装目录 > \eclipse.exe -product com.ibm.rational.rsd.product.ide
- 对于 Linux: <产品安装目录>/eclipse -product com.ibm.rational.rsd.product.ide
- **要点: 在 Windows Vista** 操作系统上: 如果 Rational Systems Developer 的安装位置 或共享资源目录是路径 C:\Program Files 中的目录, 那么必须以管理员身份运行 Rational Systems Developer。要以管理员身份运行, 右键单击程序快捷方式并单 击以管理员身份运行。

在 Windows Vista 上, 为了允许以非管理员身份运行的用户对此受保护的目录具 有写访问权, Program Files 目录通常被虚拟化。但是, 该虚拟化变通方法与 Rational Systems Developer 不兼容。

如果已选择路径 C:\Program Files 中的安装位置或共享资源目录, 并且不希望要 求以管理员身份运行 Rational Systems Developer, 请完成下列其中一个步骤:

- 如果已选择路径 C:\Program Files 下的目录中的安装位置,那么重新安装 Rational Systems Developer (以及共用同一安装位置的任何其他程序) 并选择不在 路径 C:\Program Files 中的安装位置。
- 如果已选择路径 C:\Program Files 中的共享资源目录, 那么重新安装 Rational Systems Developer 和所有 Rational Software Delivery Platform 产品软件 包 (无论其安装位置如何) 并选择不在路径 C:\Program Files 中的共享资源目 录和安装位置。

## 修改安装版本

IBM Installation Manager 的"修改软件包"向导允许对已安装产品软件包中的语言和功能 部件选项进行更改。

缺省情况下, 除非存储库首选项指向本地更新站点, 否则需要访问因特网。请参阅 Installation Manager 的帮助, 以了解更多信息。

注: 在进行修改前, 请关闭所有使用 Installation Manager 安装的程序。

要对已安装的产品软件包进行修改,请完成下列步骤:

- 1. 在 Installation Manager 的"开始"页中, 单击修改软件包图标。
- 2. 在"修改软件包"向导中、选择 Rational Systems Developer 产品软件包的安装位置, 然后单击下一步。
- 3. 在"修改"页中, 从"语言"下面选择软件包组的语言, 然后单击下一步。 将安装软件 包用户界面和文档的相应本地语言版本。注意,所作的选择将应用于此软件包组中 安装的所有软件句。
- 4. 在"功能部件"页中, 选择要安装或除去的软件包功能部件。
	- a. 要了解某个功能部件的更多信息, 请单击该功能部件, 然后在**详细信息**下面查 看简短描述。
	- b. 如果要查看功能部件之间的依赖关系, 请选择**显示依赖性**。单击某个功能部件 时、在"依赖性"窗口中将显示任何依赖于它的功能部件以及它所依赖的功能部 件。当您选择或排除软件包中的功能部件时, Installation Manager 将自动实施与 其他功能部件的任何依赖关系, 并将针对安装显示更新后的下载大小和磁盘空 间需求。
- 5. 选择功能部件完成后, 单击下一步。
- 6. 在修改安装软件包前, 请先在"摘要"页中查看所作的选择, 然后单击**修改**。
- 7. 可选: 修改过程完成后, 单击查看日志文件以查看完整的日志。

## **|B Rational Systems Developer**

对于使用 IBM Installation Manager 安装的软件包, 可以安装更新。

缺省情况下, 除非存储库首选项指向本地更新站点, 否则需要访问因特网。

每个已安装的软件包都为其缺省 IBM 更新存储库嵌入了该位置。为了使 Installation Manager 在 IBM 更新存储库位置中搜索已安装的软件包, 必须选择"存储库"首选项页 上的在安装和更新期间搜索服务存储库首选项。此首选项在缺省情况下是选中的。

请参阅 Installation Manager 的帮助, 以了解更多信息。

注: 在进行更新前, 请关闭所有使用 Installation Manager 安装的程序。

要查找并安装产品软件包更新, 请完成下列步骤:

- 1. 在 Installation Manager 的"开始"页中, 单击更新软件包。
- 2. 如果在系统上未检测到 IBM Installation Manager 或者已安装较低版本, 那么必须 继续安装最高发行版。请按照向导中的指示信息来完成 IBM Installation Manager 的 安装
- 3. 在"更新软件包"向导中, 选择软件包组的位置以安装要更新的 Rational Systems Developer 产品软件包, 或选择全部更新复选框, 然后单击下一步。 Installation Manager 将在存储库中以及预定义的站点上搜索 Rational Systems Developer 的更新。 进度指示器将显示搜索进度。
- 4. 如果找到了软件包的更新, 那么将在"更新软件包"页上相应软件包下面的更新列 表中显示这些更新。缺省情况下, 将仅显示推荐的更新。单击**显示全部**以显示为 可用软件包找到的所有更新。
	- a. 要了解有关更新的更多信息, 请单击该更新并在**详细信息**下面查看其描述。
	- b. 如果提供了有关该更新的更多信息, 那么将在描述文本末尾包含更多信息链 接。单击该链接以便在浏览器中显示此信息。请查看此信息,然后再安装更 新.
- 5. 选择要安装的更新, 或单击**选择建议的**以恢复缺省选择。具有依赖关系的更新会 被自动选择并一起清除。
- 6. 单击下一步以继续。
- 7. 在"许可证"页上、阅读所选更新的许可协议。在许可证页的左边,将显示所选更 新的许可证列表, 单击各项以显示许可协议文本。
	- a. 如果您同意接受所有许可协议的条款, 那么单击**我接受许可协议的条款**。
	- b. 单击下一步以继续。
- 8. 在"摘要"页上, 先查看您的选择, 然后再安装更新。
	- a. 如果要更改先前各页中所作的选择, 请单击**返回**并进行更改。
	- b. 如果满意, 那么单击更新以下载并安装更新。进度指示器将显示安装进度百分 比。
- 注: 在更新过程期间, Installation Manager 可能会提示您输入基本版本软件包的存 储库的位置。如果您从 CD 或其他介质安装了该产品, 那么在您使用更新功能 时, 它们必须是可用的。
- 9. 可选: 更新过程完成时, 将在页面顶部附近显示一条消息, 确认更新过程已成功完 成。要在新窗口中打开当前会话的日志文件,请单击查看日志文件。必须关闭"安 装日志"窗口才能继续。
- 10. 单击完成以关闭该向导。

## 将更新还原为先前版本

可以通过使用 IBM Installation Manager 的"回滚软件包"向导来除去对某些软件包的更 新以还原为先前版本。

在回滚过程中, Installation Manager 必须从软件包的较低版本访问文件。缺省情况下, 当安装软件包时, 这些文件会存储在计算机上。如果是从存储库安装软件包, 那么计 算机上没有这些文件。必须将已从中安装产品的先前版本的存储库列示在首选项(文 件 > 首选项 > 存储库)中。如果已从 CD 或其他介质安装该产品, 那么在使用回滚 功能时, 它们必须可用。

如果已应用对产品软件包的更新并决定以后要除去该更新和还原至产品的较低版本, 请使用回滚功能。当使用回滚功能时, Installation Manager 会卸载已更新的资源并从先 前版本重新安装这些资源。一次只能回滚一个版本级别。

有关更多信息, 请参阅 Installation Manager 联机帮助或信息中心。

要将更新还原至先前版本, 请完成下列步骤:

- 1. 在"开始"页中, 单击回滚软件包。
- 2. 从"回滚"向导的安装软件包列表中, 选择要还原至先前版本的软件包。
- 3. 按照向导中的指示信息进行操作。

# **6X Rational Systems Developer**

Installation Manager 中的"卸载软件包"选项使您能够从单一安装位置中卸载软件包。也 可以从每个安装位置中卸载所有已安装的软件包。

要卸载软件包, 必须使用安装产品软件包时使用的用户帐户来登录系统。

要卸载软件包,请完成下列步骤:

- 1. 关闭使用 Installation Manager 安装的程序。
- 2. 在"开始"页中, 单击卸载软件包。
- 3. 在"卸载软件包"页中, 选择要卸载的 Rational Systems Developer 产品软件包。单击 **下一步。**
- 4. 在"摘要"页中, 查看将要卸载的软件包列表, 然后单击卸载。 卸载完成后, 将显示 "完成"页。
- 5. 单击完成以退出该向导。

## **IBM Packaging Utility**

可以使用 IBM Packaging Utility 软件将产品软件包复制到存储库中。然后, 可以将此 存储库放在可通过 HTTP 或 HTTPS 来访问的 Web 服务器上。

Packaging Utility 软件位于 Rational Systems Developer 中用于每个平台 (Windows 和 Linux)的企业部署 CD 上。如果要将包含 Rational Systems Developer 软件包的存储 库放在可通过 HTTP 或 HTTPS 来访问的 Web 服务器上, 那么必须使用 Packaging Utility 将 Rational Systems Developer 产品软件包复制到该存储库中。

使用此实用程序,可以执行下列任务:

- 为产品软件包生成新的存储库。
- 将产品软件包复制到新的存储库。可以将多个产品软件包复制到单个存储库中,从 而为贵公司建立一个公共位置, 以便可以使用 IBM Installation Manager 从该位置安 装产品软件包。
- 从存储库中删除产品软件包。

请参阅 Packaging Utility 的联机帮助, 以了解有关如何使用此工具的完整指示信息。

### **20 Packaging Utility**

必须先从"企业部署 CD"安装 IBM Packaging Utility, 然后才能使用它来复制 Rational Systems Developer 产品软件包。

请执行下列步骤,以从"企业部署 CD"安装 IBM Packaging Utility 软件:

- 1. 浏览至相应平台的"企业部署 CD"并对该 CD 中的 zip 文件进行解压缩。
- 2. 浏览至 Packaging Utility 目录并从压缩文件 ( pu.disk\_win32.zip 或 pu.disk\_linux.zip ) 解压缩 Packaging Utility 安装软件包。
- 3. 查找 Packaging Utility 安装程序可执行文件。
	- 对于 Windows: 切换至区域中的InstallerImage win32 目录, 该区域中的 pu.disk\_win32.zip 文件已解压缩。查找安装程序可执行文件"install.exe"。
	- 对于 Linux: 切换至已解压缩 pu.disk\_linuz.zip 文件的区域中的 InstallerImage\_linux 目录。查找安装程序可执行文件"install"。
- 4. 启动安装程序可执行文件并按照向导中的指示信息来安装 Packaging Utility。
- 5. 如果在工作站上未检测到 IBM Installation Manager, 那么将提示您安装此产品,并 且将启动安装向导。请按照向导中的指示信息来完成 Installation Manager 的安装。 请参阅第23 页的 『 在 Windows 上安装 [Installation Manager](#page-28-0)』, 以了解详细信息。
- 6. Installation Manager 的安装完成后, 或者如果计算机上已安装了 Installation Manager, Installation Manager 就会启动并自动打开"安装软件包"向导。
- 7. 按照"安装软件包"向导中的指示信息来完成安装。

### **9C Packaging Utility +z7m~|4F= HTTP ~qw**

要在 HTTP 或 HTTPS 服务器上创建存储库, 必须使用 Packaging Utility 来复制 Rational Systems Developer 的产品软件包。

请注意, 此方法不会复制 Rational Systems Developer 安装映像所附带的可选软件, 而 将只复制使用 IBM Installation Manager 安装的 Rational Systems Developer 文件。

另请注意, 可以使用 Packaging Utility 将多个产品软件包组合到单个存储库位置中。请 参阅 Packaging Utility 联机帮助, 以了解更多信息。

要使用 Packaging Utility 复制产品软件包, 请完成下列步骤:

- 1. 如果正在从 CD 映像进行复制, 请执行下列任务:
	- a. 将第一张安装 CD 插入 CD 驱动器。
	- b. 对于 Linux: 安装 CD 驱动器。
	- c. 如果在系统上已启用"自动运行"功能, 那么 Rational Systems Developer 的"启 动板"程序将自动打开。关闭"启动板"程序。
- 2. 启动 Packaging Utility.
- 3. 在此实用程序的首页中, 单击复制产品软件包。 将打开"必备软件"页, 并提供了两 个选项:
	- $\cdot$  我将从 IBM Web 站点下载产品软件包
	- 我将从其他来源获得产品软件包
- $4.$  单击我将从 IBM Web 站点下载产品软件包。
	- 注: 如果已定义了可访问的存储库, 那么可以使用**我将从其他来源获得产品软件 包**选项。
- 5.单击**下一步**以前进到"来源"页。如果没有产品软件包可供选择,那么必须打开包 含产品软件包的存储库。
- 6. 要打开存储库, 请单击打开存储库按钮。 将显示打开存储库窗口。
	- 注: 存储库可以是文件系统中的目录路径、包含第一张产品 CD 的磁盘驱动器或服 务器上某个目录的 URL。
- 7. 要定义存储库位置, 请单击"存储库位置"旁边的**浏览**按钮, 然后浏览并选择存储 库位置 - 包含电子磁盘映像的公共根目录或包含第一张产品安装 CD 的驱动器。 例如, 如果 Rational Systems Developer 文件 (disk1、disk2, 以此类推)在 C:\My product\unzip 中, 那么应该将此位置定义为存储库。
- 8. 单击**确定**以定义存储库位置并关闭浏览至存储库目录窗口。
- 9. 在目标页中, 单击**浏览**按钮并选择现有存储库目录, 或者创建新的文件夹来存储 产品。
- 10. 在指定所选产品软件包和任何修订的存储库之后,请单击确定以关闭浏览至目录 窗口。 刚刚定义的文件路径将列示在目标页的目录字段中。
- 11. 单击**下一步**以前进到摘要页。 摘要页将显示要复制到目标存储库的所选产品软件 句。此页还列示了复制内容所需的存储空间量以及驱动器上的可用空间量。
- 12. 单击复制以将所选产品软件包复制到目标存储库。 向导底部将显示状态栏, 以指示 复制过程的剩余时间。 复制过程完成后, 完成页就会打开并显示所有已成功复制的 产品软件包。

13. 单击完成以返回到 Packaging Utility 首页。

您已使用 Packaging Utility 将 Rational Systems Developer 安装文件复制到存储库中。 接着, 可以将该存储库放在 Web 服务器上并使目录和文件可通过 HTTP 进行访问。也 可以将该存储库放在 UNC 驱动器上。
# 安装可选软件

Rational Systems Developer 的安装映像包含下列可选软件:

• IBM Rational ClearCase LT V7.0.1

### 安装 ClearCase LT

Rational ClearCase LT 是供小型项目团队使用的配置管理工具。ClearCase LT 是 IBM Rational ClearCase 产品系列的一部分, 此产品系列既能满足小型项目工作组的要求, 也 能满足分支机构遍布全球的企业的要求。

安装介质包括 Rational ClearCase LT V7.0.1. 它与 Rational Systems Developer 分开安 装。

如果在工作站上已安装 ClearCase LT, 那么可以将其升级到当前版本。有关从先前版本 升级 ClearCaseLT 的信息, 请参阅此产品的安装文档。

要使 Rational Systems Developer 能够与 ClearCase LT 配合工作, 必须安装 Rational ClearCase SCM 适配器功能部件。缺省情况下, 此功能部件是在您安装 Rational Systems Developer 时安装的。但是, 如果未安装此功能部件, 那么以后可以使用 IBM Installation Manager 的"修改软件包"向导进行安装。有关详细信息, 请参阅第55页的 『 修 改安装版本』。

在使用 Rational ClearCase SCM 适配器之前, 必须将其启用。有关启用和使用此适配 器的详细信息、请参阅联机帮助。

## 查找 ClearCase LT 安装指示信息和发行说明

有关安装 Rational ClearCase LT 的完整指示信息, 请参阅 ClearCase LT 安装介质附 带提供的安装文档。还强烈建议您在安装产品之前阅读 ClearCase LT 发行说明。

某些文档是以 Acrobat PDF 文件形式提供的。要打开这些文件, 需要使用 Adobe Reader 软件。可以从 http://www.adobe.com/products/acrobat/readstep2.html 下载此软件。

对于 Windows: 可以在 ClearCase LT 安装启动板中查看安装指示信息和发行说明。请 参阅第68页的『开始安装 Rational ClearCase LT』。

要打开安装指示信息,请完成以下步骤:

- 对于 Windows: 从第一张 ClearCase LT 安装 CD 或者电子映像的磁盘目录中, 打 开 doc\books\install.pdf,
- 对于 Linux: 请参阅 http://www.ibm.com/support/docview.wss?uid=pub1gi11636600, 以获取要下载的指示信息。

#### 从 IBM 出版物中心获取文档

也可以从 IBM 出版物中心下载 Rational ClearCase LT 的安装指示信息和发行说明 (相 应步骤如下)。

1. 访问以下地址: http://www.ibm.com/shop/publications/order。

- <span id="page-73-0"></span>2. 在"出版物中心"的欢迎页面上选择您所在的国家/地区。
- 3. 单击"搜索出版物"。
- 4. 在相应的搜索字段中输入文档标题或出版物编号。
	- 要按标题搜索文档, 请在"搜索"字段中输入标题。
	- 要按出版物编号(即资料标识)搜索文档、请在"出版物编号"字段中输入编号。

表 1. ClearCase 出版物编号

| 文档                                                            | 出版物编号        |
|---------------------------------------------------------------|--------------|
| IBM Rational ClearCase, ClearCase MultiSite®, GI11-6365-00    |              |
| and ClearCase LT Installation and Upgrade Guide               |              |
| (Windows)                                                     |              |
| IBM Rational ClearCase, ClearCase MultiSite, and GI11-6366-00 |              |
| ClearCase LT Installation and Upgrade Guide                   |              |
| $(UNIX^{\circledR})$                                          |              |
| IBM Rational ClearCase LT Release Notes                       | GI11-6369-01 |

## 开始安装 Rational ClearCase LT

本节中的安装指示信息旨在帮助您启动 Rational ClearCase LT 的安装过程。安装此产 品时, 您必须参阅 Rational ClearCase LT Installation Guide 中的完整安装指示信息。 在开始进行安装前, 强烈建议您阅读发行说明。

#### 开始在 Windows 上安装 Rational ClearCase LT

- 1. 使用下列其中一种方法, 启动 Rational ClearCase LT 启动板:
	- 在 Rational Systems Developer 的"启动板"程序 (请参阅第29页的 『 启动启动板 程序』)中, 单击 Rational ClearCase LT。
	- 插入 Rational ClearCase LT 的第一张 CD。"启动板"程序应该会自动启动。如果 "启动板"程序未启动, 那么运行第一张 CD 或磁盘映像根目录中的 setup.exe。
- 2. 如果您尚未阅读发行说明, 请阅读该信息。
- 3. 单击安装 IBM Rational ClearCase LT. 将打开 Rational ClearCase LT 安装向 导。

请按照安装向导中的指示信息执行操作, 以完成安装过程。

### 配置 Rational ClearCase LT 许可证发放功能

在 Rational ClearCase LT 所在的计算机上安装 Rational Systems Developer 之后, 不 需要配置 Rational ClearCase LT 许可证发放功能。但是, 如果在未安装 Rational Systems Developer 的情况下安装 Rational ClearCase LT, 那么需要配置 ClearCase LT 许 可证发放功能。

有关配置许可证发放功能的详细信息, 请参阅 ClearCase LT Installation Guide 。

# 声明

© Copyright IBM Corporation 2004, 2007. All rights reserved.

Note to U.S. Government Users Restricted Rights - Use, duplication or disclosure restricted by GSA ADP Schedule Contract with IBM Corp.

本信息是为在美国提供的产品和服务编写的。IBM 可能在其他国家或地区不提供本文档 中讨论的产品、服务或功能特性。有关您当前所在区域的产品和服务的信息,请向您 当地的 IBM 代表咨询。任何对 IBM 产品、程序或服务的引用并非意在明示或暗示只 能使用 IBM 的产品、程序或服务。只要不侵犯 IBM 的知识产权, 任何同等功能的产 品、程序或服务,都可以代替 IBM 产品、程序或服务。但是,评估和验证任何非 IBM 产品、程序或服务, 则由用户自行负责。

IBM 公司可能已拥有或正在申请与本文档描述的内容有关的各项专利。提供本文档并未 授予用户使用这些专利的任何许可。您可以用书面方式将许可查询寄往:

*IBM Director of Licensing IBM Corporation North Castle Drive Armonk, NY 10504-1785 U.S.A.*

有关双字节(DBCS)信息的许可查询, 请与您所在国家或地区的 IBM 知识产权部门联 系, 或用书面方式将查询寄往:

*IBM World Trade Asia Corporation Licensing 2-31 Roppongi 3-chome, Minato-ku Tokyo 106, Japan*

本条款不适用英国或任何这样的条款与当地法律不一致的国家或地区: International Business Machines Corporation "按现状"提供本出版物, 不附有任何种类的(无论是明示的 还是暗含的)保证,包括但不限于暗含的有关非侵权、适销和适用于某种特定用途的 保证。某些国家或地区在某些交易中不允许免除明示或暗含的保证。因此本条款可能 不适用于您。

本信息中可能包含技术方面不够准确的地方或印刷错误。此处的信息将定期更改;这 些更改将编入本资料的新版本中。IBM 可以随时对本资料中描述的产品和 / 或程序进行 改进和 / 或更改, 而不另行通知。

本信息中对非 IBM Web 站点的任何引用都只是为了方便起见才提供的,不以任何方式 充当对那些 Web 站点的保证。那些 Web 站点中的资料不是 IBM 产品资料的一部分, 使用那些 Web 站点带来的风险将由您自行承担。

本程序的被许可方如果要了解有关程序的信息以达到如下目的: (i) 允许在独立创建 的程序和其他程序(包括本程序)之间进行信息交换, 以及(ii)允许对已经交换的信 息进行相互使用, 请与下列地址联系:

*Intellectual Property Dept. for Rational Software IBM Corporation20 Maguire Road Lexington, Massachusetts 02421-3112 U.S.A.*

只要遵守适当的条件和条款, 包括某些情形下的一定数量的付费, 都可获得这方面的 信息。

本资料中描述的许可程序及其所有可用的许可资料均由 IBM 依据 IBM 客户协议、IBM 国际软件许可协议或任何同等协议中的条款提供。

涉及非 IBM 产品的信息可从这些产品的供应商、其出版说明或其他可公开获得的资料 中获取。IBM 没有对这些产品进行测试, 也无法确认其性能的精确性、兼容性或任何其 他关于非 IBM 产品的声明。有关非 IBM 产品性能的问题应当向这些产品的供应商提 出。

## 商标和服务标记

下列各项是 International Business Machines Corporation 在美国和 / 或其他国家或地区 的商标:

- ClearCase
- v IBM
- ibm.com
- MultiSite
- Passport Advantage
- Rational
- Rational Unified Process
- RequisitePro
- Rose
- RUP
- $\cdot$  SoDA
- XDE
- WebSphere

Adobe 是 Adobe Systems Incorporated 在美国和 / 或其他国家或地区的注册商标。

Intel 和 Pentium 是 Intel Corporation 或者它的分支机构在美国和其他国家或地区的商 标或注册商标。

Java 和所有基于 Java 的商标是 Sun Microsystems, Inc. 在美国和 / 或其他国家或地区 的商标。

Linux 是 Linus Torvalds 在美国和 / 或其他国家或地区的商标。

Microsoft 和 Windows 是 Microsoft Corporation 在美国和 / 或其他国家或地区的商标。

UNIX 是 The Open Group 在美国和其他国家或地区的注册商标。

其他公司、产品或服务名称可能是其他公司的商标或服务标记。

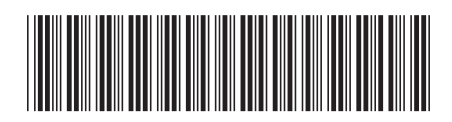

 $G151 - 0587 - 06$ 

中国印刷

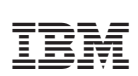